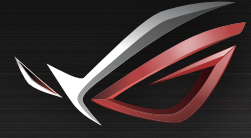

Q14607

# REPUBLIC OF

 $\bigoplus$ 

# **RUICK START GUIDE**

 $\bigoplus$ 

**ROG Rapture GT-AX11000 Tri-band Gaming Router**

**ASSE** 

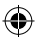

# **Table of contents**

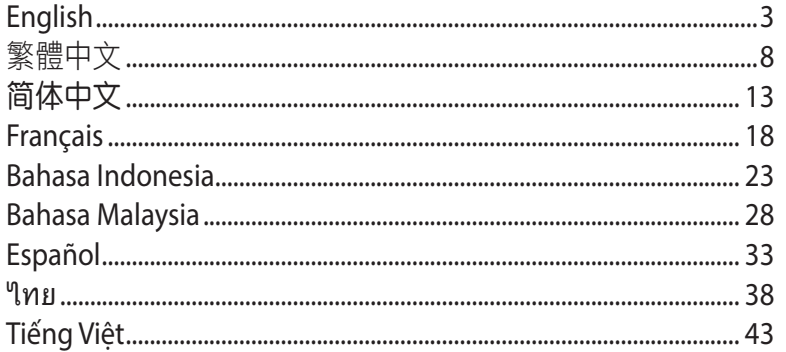

 $\bigoplus$ 

 $\bigoplus$ 

 $\bigoplus$ 

 $\bigoplus$ 

# **Package contents**

- ROG GT-AX11000 Wireless Router  $\Box$  8  $*$  wireless antennas ☑
- ☑

序

◈

Quick Start Guide ⊠

- 
- $AC$  adapter  $\Box$  Network cable (RJ-45)

**NOTE:** If any of the items is damaged or missing, contact your retailer.

⊕

# **A quick look at your ROG router**

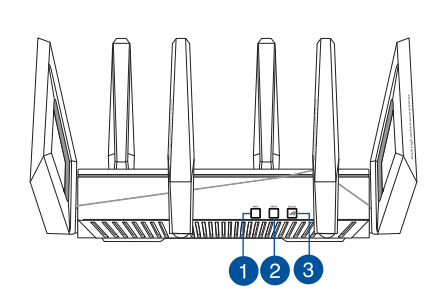

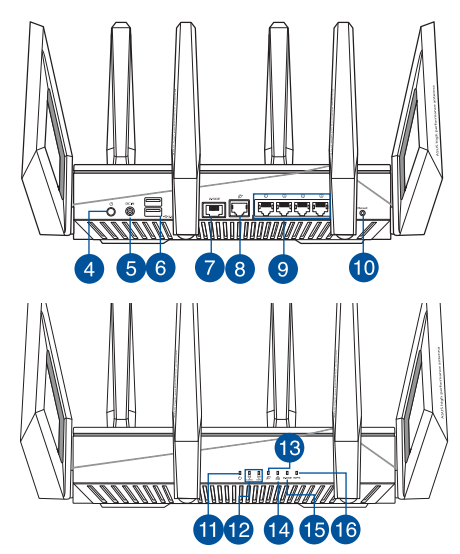

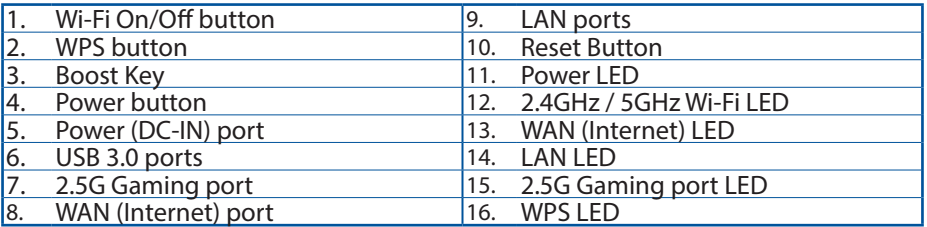

**English**

 $\bigoplus$ 

# **English**

◈

### **Specifications:**

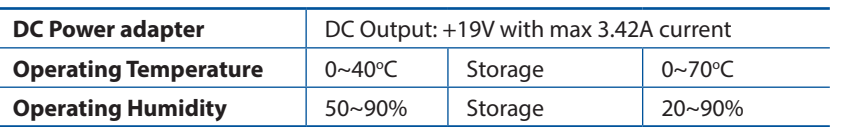

⊕

# **Preparing your modem**

**1. Unplug the power cable/DSL modem. If it has a battery backup, remove the battery.**

> **NOTE:** If you are using DSL for Internet, you will need your username/password from your Internet Service Provider (ISP) to properly configure the router.

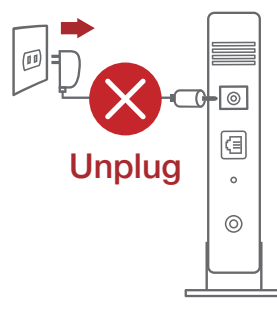

**2. Connect your modem to the router with the bundled network cable.**

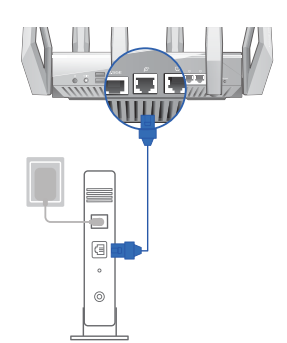

- **3. Power on your cable/DSL modem.**
- **4. Check your cable/DSL modem LED lights to ensure the connection is active.**

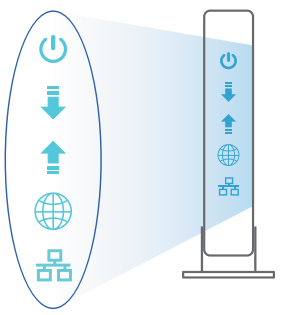

4

### **Setting up your ROG router**

# **You can set up your ROG router via wired or wireless connection.**

- **A. Wired connection**
- **1. Plug your router into a power outlet and power it on. Connect the network cable from your computer to a LAN port on your router.** Modematic state of the contract of the contract of the contract of the contract of the contract of the contract of the contract of the contract of the contract of the contract of the contract of the contract

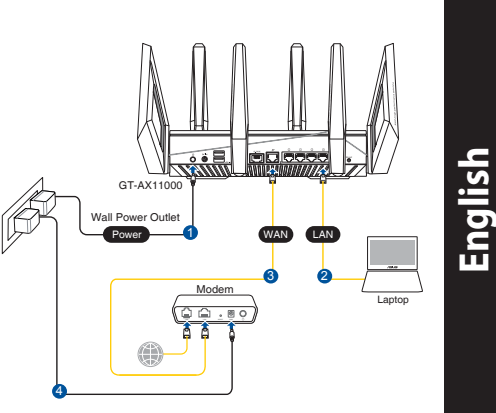

**2. The web GUI launches automatically when you open a web browser. If it does not auto-launch, enter http://router.asus.com**

⊕

**3. Set up a password for your router to prevent unauthorized access.** 

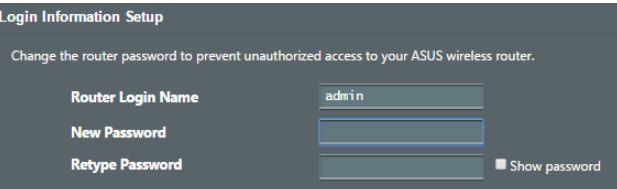

### **B. Wireless connection**

⊕

**1. Plug your router into a power outlet and power it on.**

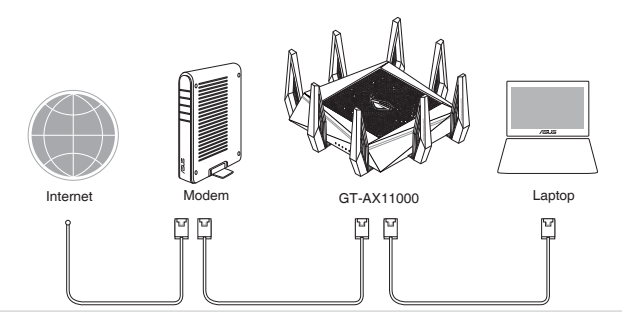

**2. Connect to the network name(SSID) shown on the product label on the back side of the router. For better network security, change to a unique SSID and assign a password.**

 $\bigcirc$ 

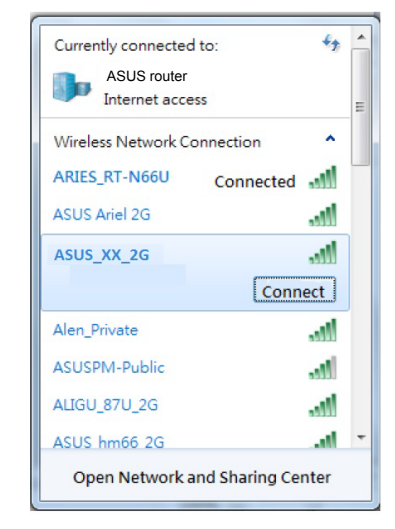

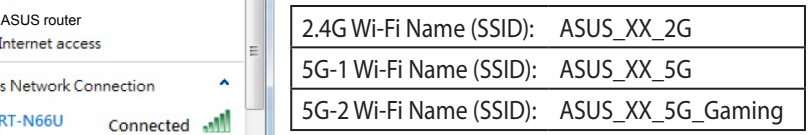

\* **XX** refers to the last two digits of 2.4GHz MAC address. You can find it on the label on the back of your ROG router.

- **3. Once connected, the web GUI launches automatically when you open a web browser. If it does not auto-launch, enter http://router.asus.com.**
- **4. Set up a password for your router to prevent unauthorized access.**

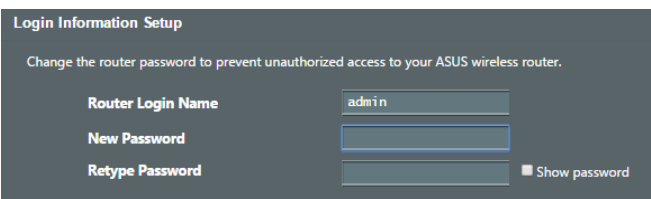

**English**

◈

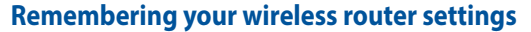

**• Remember your wireless settings as you complete the router setup.**

⊕

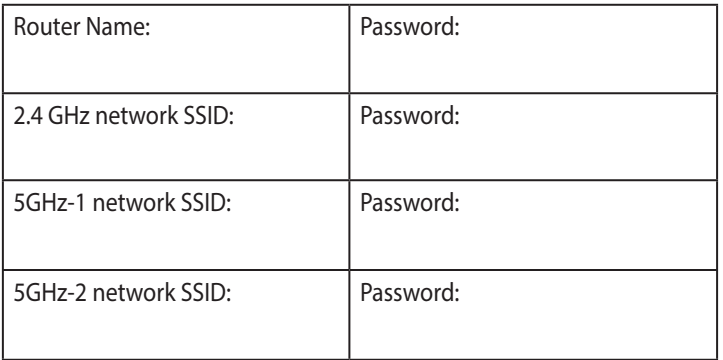

**English**

◈

# **FAQ**

- 1. Where can I find more information about the wireless router?
	- • Online FAQ site: http://support.asus.com/faq
	- • Technical support site: https://www.asus.com/support
	- • Customer hotline: refer to the Support Hotline section in this Quick Start Guide

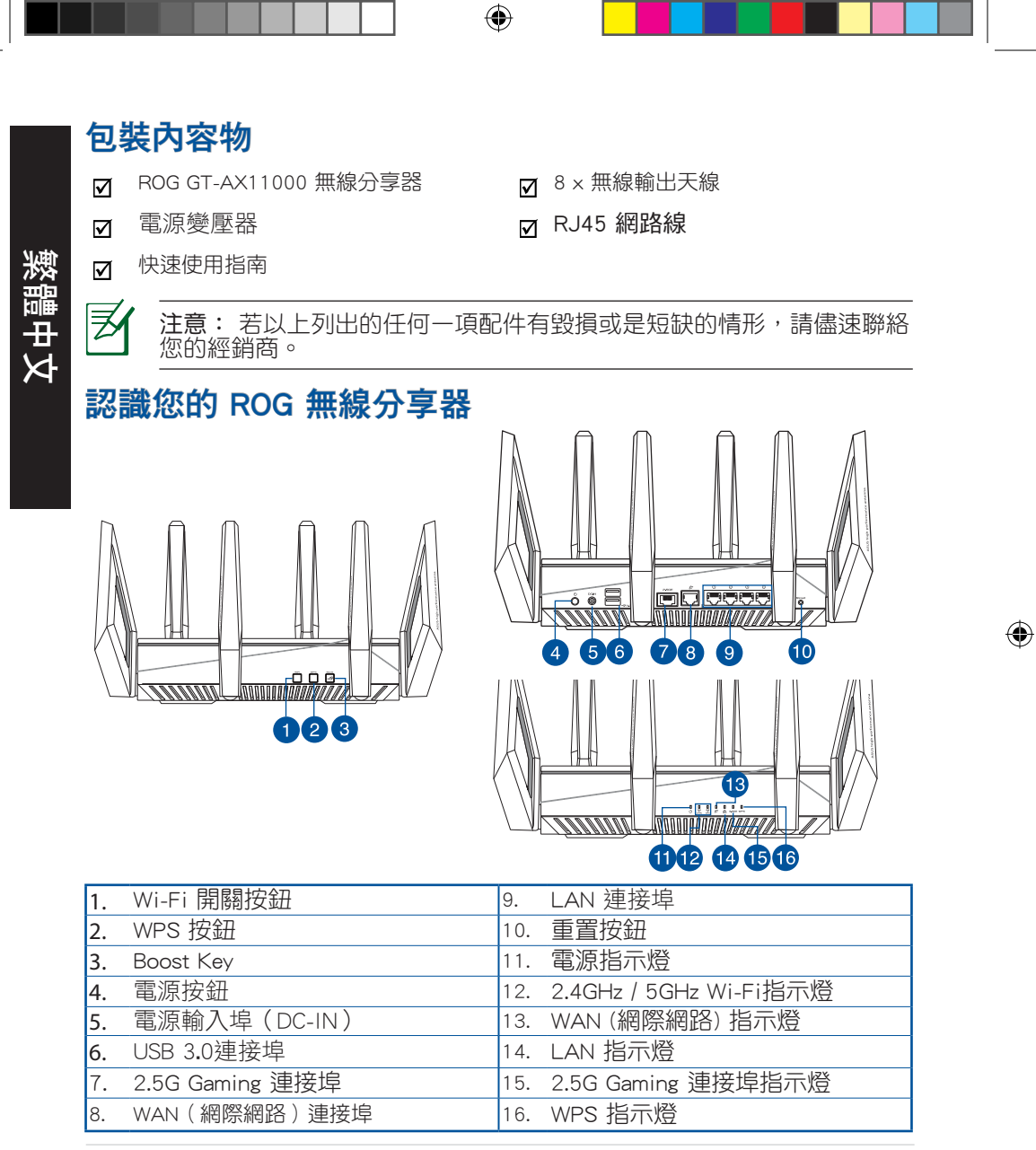

8

規格

◈

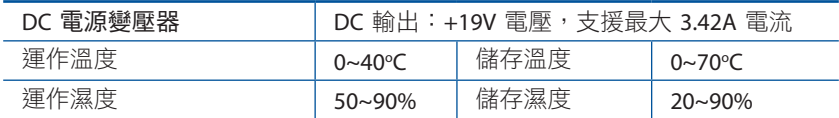

⊕

# 準備您的數據機

1. 拔除您的纜線/ DSL數據機電源,若數據機內含備 用電池,請移除電池。

> 注意: 若您使用 DSL 連接網際網路, 將會需要向 您的網際網路服務供應商(ISP)取得登入名稱/密碼, 以正確安裝您的無線分享器。

- 2. 使用附贈的網路線連接您的數 據機與無線分享器。
	- Allen verle WILLI ÷.  $\boxed{\text{ }}$  $\odot$
- 3. 開啟您的纜線/DSL數據機。
- 4. 檢查您纜線/ DSL 數據機上的指示 燈,確認已經連線。

 $\text{I}$ 

**Unplug** 

 $\overline{\circ}$ 個  $\circ$  $\circledcirc$ 

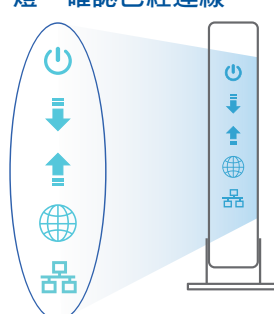

繁體中文

 $\bigoplus$ 

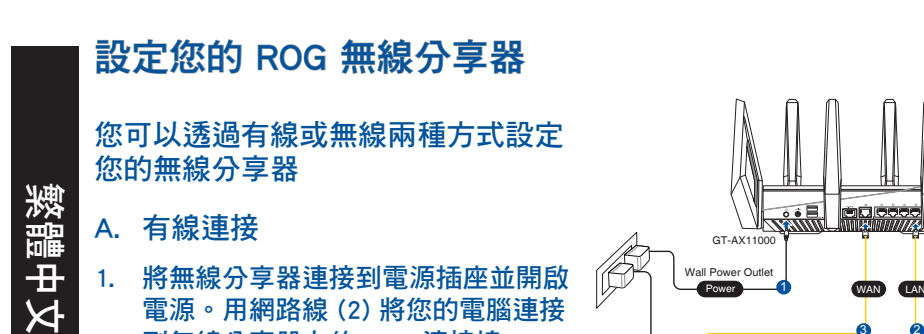

2. 當您開啟網頁瀏覽器時,網頁設定介面會自動出現。若沒有出現,請在網 址欄中輸入 http://router.asus.com。

 $\bigcirc$ 

4

**LINE LAN RESET PWR**

3 2

Laptop

⊕

3. 為無線分享器設定密碼以防止未經授權的存取。

到無線分享器上的 LAN 連接埠。

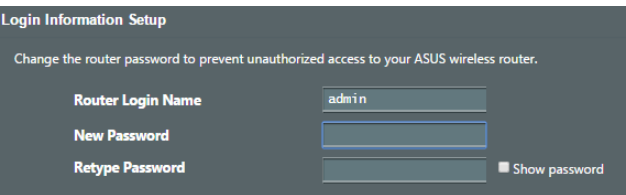

B. 無線連接

◈

1. 將無線分享器連接到電源插座並開啟電源。

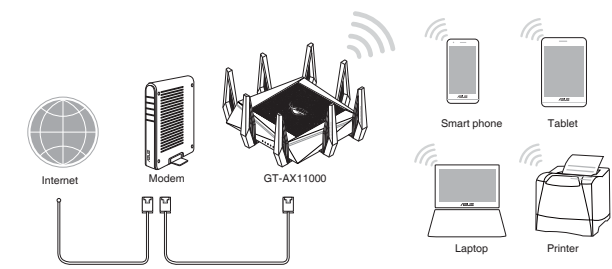

2. 連接到無線分享器後方標籤上註明的網路名稱(SSID)。為確保更佳的網 路安全性,請更改預設的 SSID 和密碼。

⊕

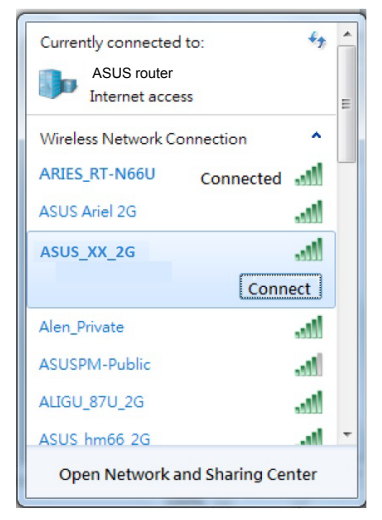

◈

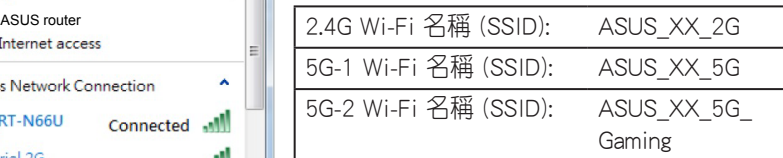

\* XX 是 2.4GHz MAC 位址的後兩位數字。 您 可在機器底部的貼紙上找到。

- 3. 連接網絡後,當您打開網頁瀏覽器時,網頁設置界面會自動出現。若沒有 出現,請在網址欄中輸入 http://router.asus.com。
- 4. 為無線分享器設置密碼以防止未經授權的訪問。

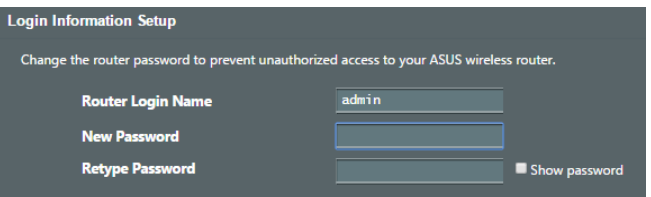

11

繁體中文

### 記住無線分享器的設定

### • 完成無線分享器的設定後,請記住您的無線設定。

編唱中文

◈

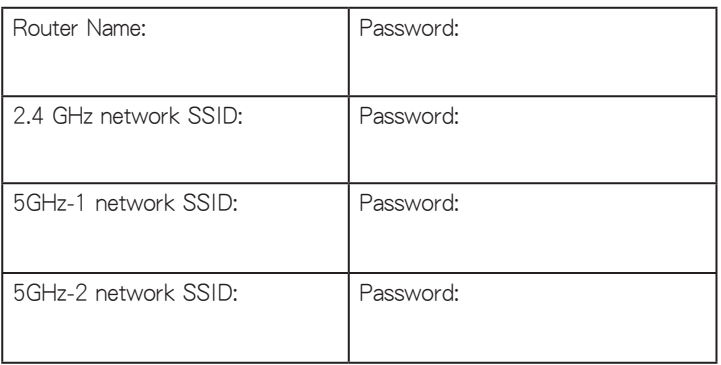

⊕

# FAQ

### 1. 哪裡可以找到更多的無線分享器資訊?

- 線上 FAQ 網址: http://support.asus.com/faq
- 華碩支援網站: https://www.asus.com/tw/support
- 客戶服務熱線:請參閱此快速使用指南的支援熱線

# 華碩連絡資訊

### 華碩電腦公司 ASUSTeK COMPUTER INC.(台灣)

### 市場訊息

地址:台灣臺北市北投區立德路15號 電話:+886-2-2894-3447 傳真:+886-2-2890-7798 電子郵件:info@asus.com.tw 全球資訊網:http://tw.asus.com

### 技術支援

電話:+886-2-2894-3447(0800-093-456) 線上支援: http://www.asus.com/tw/support/

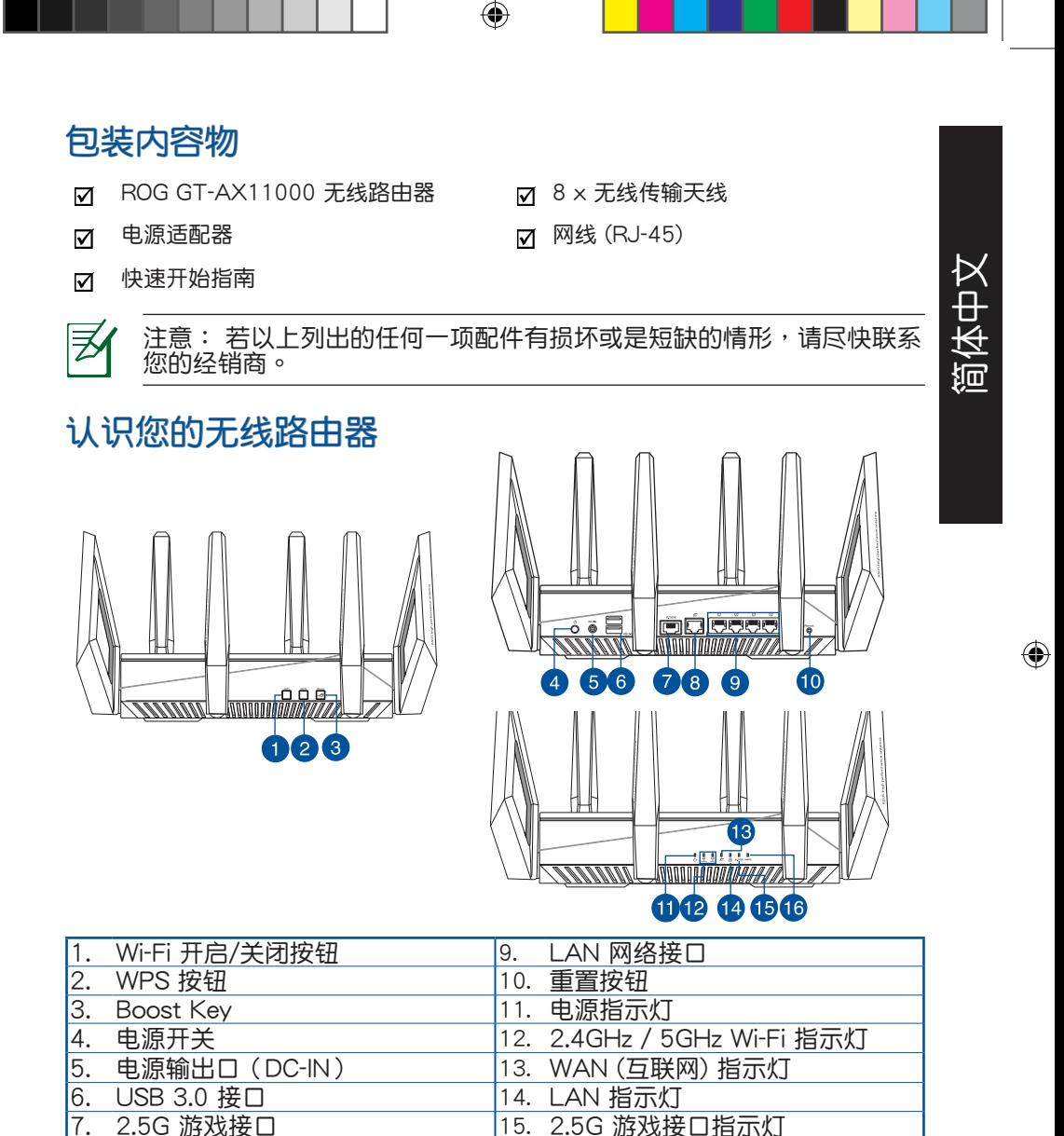

13

◈

8. WAN (互联网)接口 | 16. WPS 指示灯

### 規格

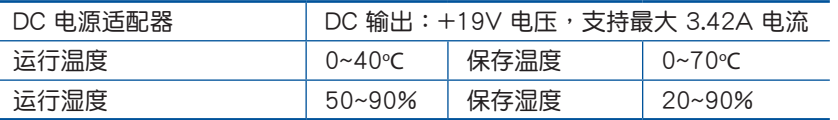

⊕

# 簡體中文

◈

# 准备您的调制解调器

1. 拔出您的缆线/DSL 调制解调器的电源,若您的调 制解调器内含备用电池,请移除电池。

> 注意: 若您使用 DSL 连接互联网,您需要向您 的互联网服务供应商(ISP)取得登录名称/密码,以 正確安裝您的路由器。

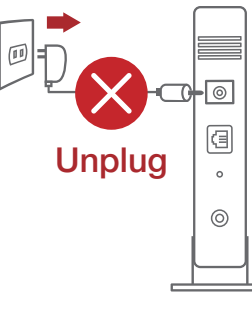

2. 使用附贈的網線連接您的調製 解调器与路由器。

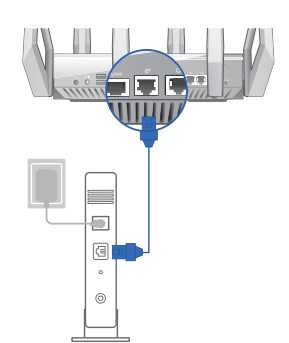

- 3. 开启您的缆线/ DSL 调制解调器。
- 4. 檢查您纜線/ DSL 調製解調器上的 指示燈,確認已經連接。

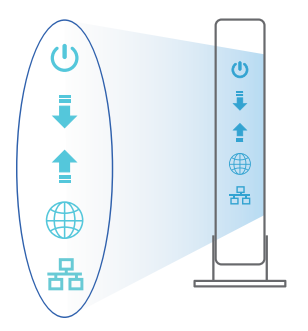

14

# 設置您的 ROG 路由器

- 你可以通过有线和无线两种方式来设 置您的 ROG 路由器。
- A. 有線連接
- 1. 将路由器连接到电源插座并开启电 源。用網線 (2) 將您的電腦連接到路 由器上的 LAN 接口。

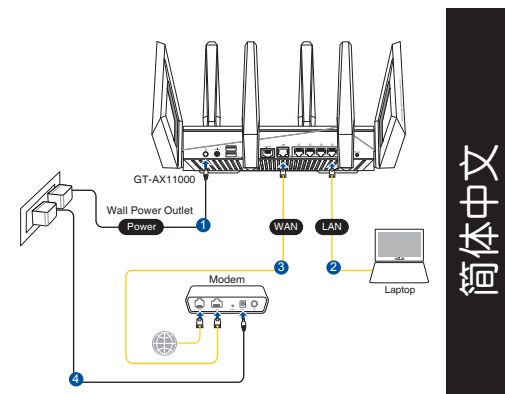

2. 当您打开网页浏览器时,网页设置界面会自动出现。若没有出现,请在网 址欄中輸入 http://router.asus.com。

 $\bigcirc$ 

3. 为路由器设置密码以防止未经授权的访问。

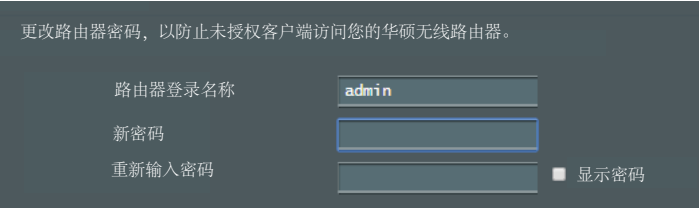

B. 无线连接

◈

1. 将路由器连接到电源插座并开启电源。

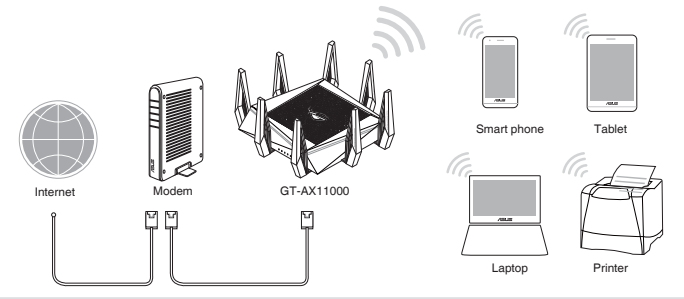

### 2. 连接到路由器后方标签上注明的网路名称(SSID)。为确保更佳的网路安 全性,請更改預設的 SSID 和密碼。

 $\bigcirc$ 

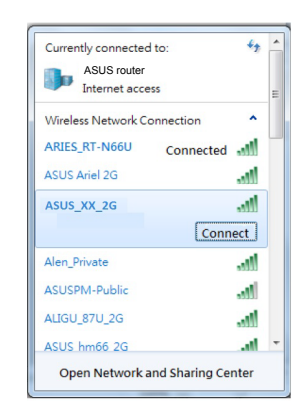

簡體中文

◈

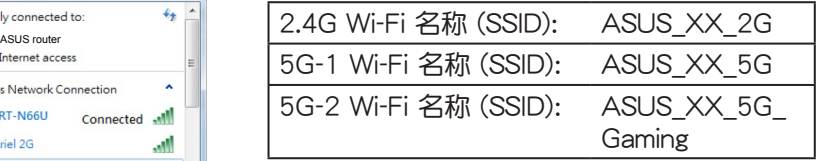

- \* XX 是 2.4GHz MAC 地址的最后两位数字。 您可以在路由器底部的貼紙上找到。
- 3. 当您打开网页浏览器时,网页设置界面会自动出现。若没有出现,请在网 址欄中輸入 http://router.asus.com。
- 4. 为路由器设置密码以防止未经授权的访问。

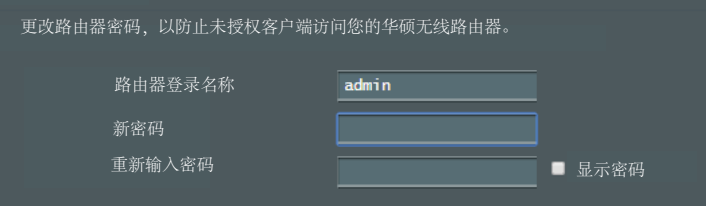

# 记住无线路由器的设定

• 完成路由器的设置后,请记住您的无线设置。

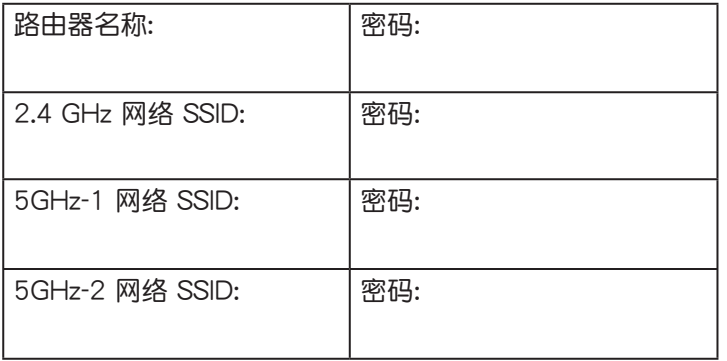

⊕

FAQ

⊕

- 1. 哪里可以找到更多的无线路由器信息?
- 線上支持及常見問題網址:http://www.asus.com.cn/support/
- 華碩支持網站: http://www.asus.com.cn/support/
- 客戶服務熱線:請參閱此快速使用指南中的支持熱線

簡體中文

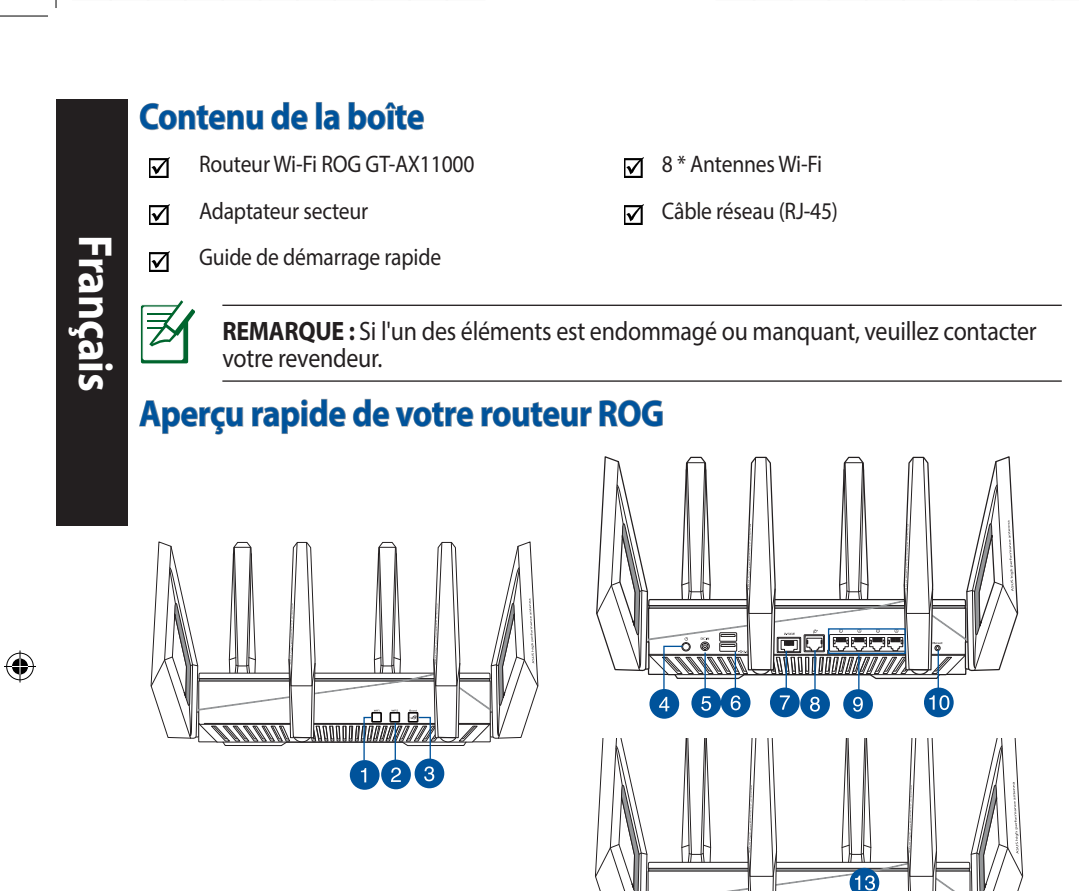

⊕

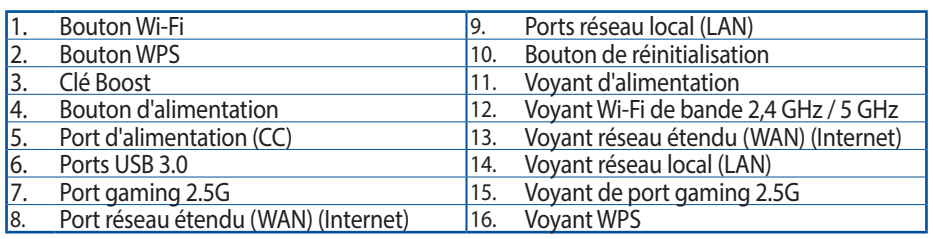

11111111

Anno a contra con contra con contra con a contra con contra con contra con a construction and contra contra con 00000  $\bigoplus$ 

### **Caractéristiques :**

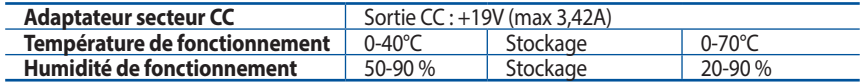

⊕

# **Préparer votre modem**

**1. Débranchez le câble d'alimentation / le modem DSL. Si votre modem possède une batterie de secours, retirez-la.**

> **REMARQUE :** Si vous utilisez le DSL pour accéder à Internet, vous aurez besoin du nom d'utilisateur et du mot de passe fournis par votre fournisseur d'accès internet (FAI) pour configurer votre routeur.

**2. Raccordez votre modem au routeur à l'aide du câble réseau fourni.**

◈

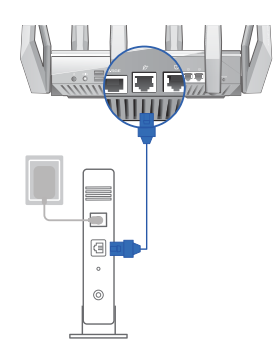

- **3. Allumez votre modem câble/DSL.**
- **4. Vérifiez les voyants lumineux de votre modem câble/DSL pour vous assurer que la connexion est établie.**

Débranchez

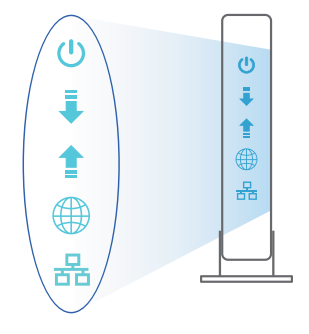

**Français**

 $\overline{\circ}$ Œ  $\circ$  $\odot$ 

19

# **Configurer votre routeur ROG**

**Vous pouvez configurer votre routeur ROG via une connexion filaire ou Wi-Fi.**

**A. Connexion filaire**

**Français**

◈

**1. Branchez le routeur sur une prise électrique, puis allumez-le. Utilisez le câble réseau pour relier votre ordinateur au port de réseau local (LAN) du routeur.**

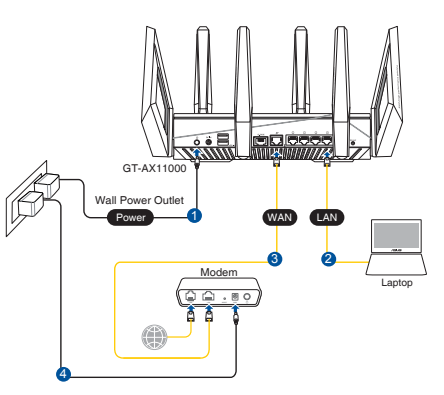

**2. L'interface de gestion du routeur s'affiche automatiquement lors de l'ouverture de votre navigateur internet. Si ce n'est pas le cas, entrez http://router.asus.com dans la barre d'adresse.**

⊕

**3. Définissez un mot de passe afin d'éviter les accès non autorisés au routeur.** 

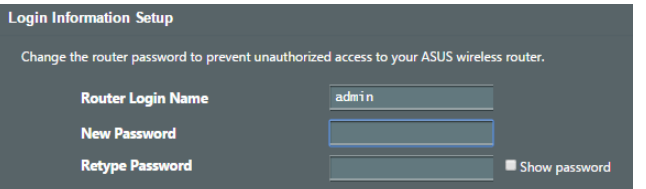

### **B. Connexion Wi-Fi**

**1. Branchez le routeur sur une prise électrique, puis allumez-le.**

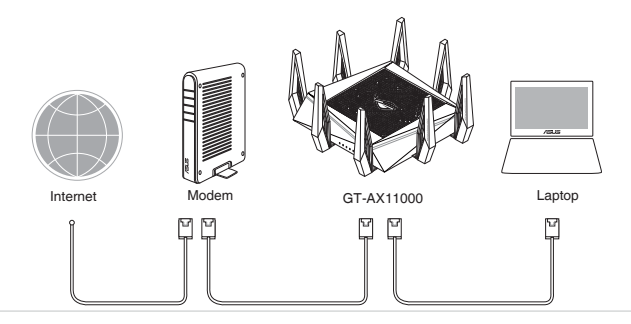

20

**2. Connectez-vous au réseau dont le nom (SSID) est affiché sur l'étiquette du produit située à l'arrière du routeur. Pour garantir une plus grande sécurité, modifiez le nom du réseau et le mot de passe.**

⊕

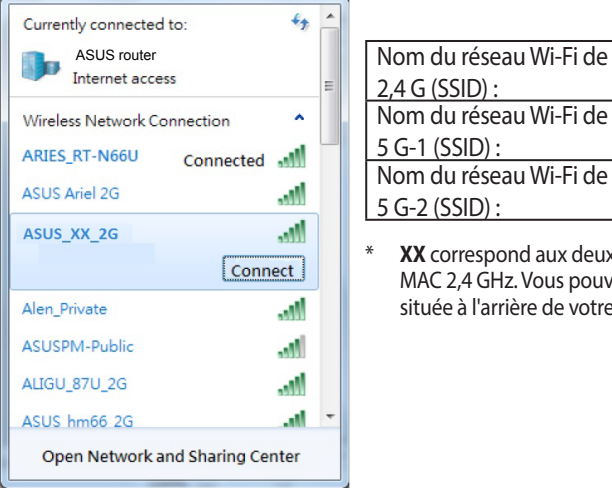

◈

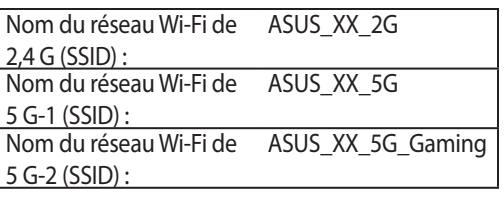

**XX** correspond aux deux derniers chiffres de l'adresse MAC 2,4 GHz. Vous pouvez les trouver sur l'étiquette située à l'arrière de votre routeur ROG.

- **3. Une fois connecté, l'interface de gestion du routeur s'affiche automatiquement lors de l'ouverture de votre navigateur internet. Si ce n'est pas le cas, entrez http:// router.asus.com dans la barre d'adresse.**
- **4. Définissez un mot de passe afin d'éviter les accès non autorisés au routeur.**

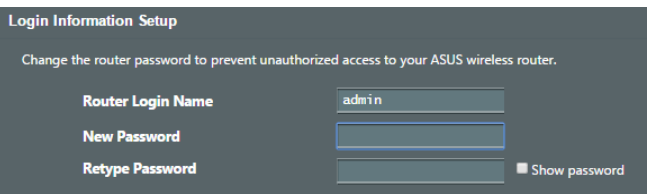

**Français**

### **Se rappeler des paramètres de votre routeur Wi-Fi**

### **• Notez les paramètresWi-Fi choisis lors de la configuration de votre routeur.**

⊕

⊕

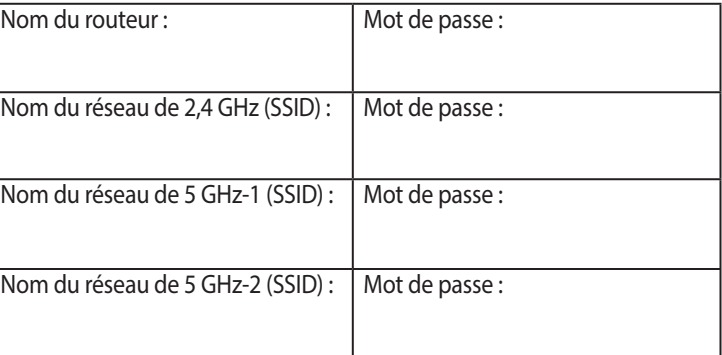

# **FAQ**

- 1. Où puis-je obtenir plus d'informations sur le routeur Wi-Fi ?
	- • FAQ en ligne : http://support.asus.com/faq
	- Site de support technique : <u>https://www.asus.com/support</u>
	- • Service clientèle : Consultez la liste des centres d'appel ASUS en fin de guide

# **Isi kemasan**

乏

◈

- ☑
- $\triangledown$
- Panduan Ringkas  $\triangledown$
- ROG GT-AX11000  $\sqrt{8}$  8<sup>\*</sup> antena wireless
- Adaptor AC  $\Box$  Kabel jaringan (RJ-45)

**CATATAN:** Jika salah satu item tersebut rusak atau tidak ada, hubungi peritel.

 $\bigoplus$ 

# **Panduan ringkas ROG**

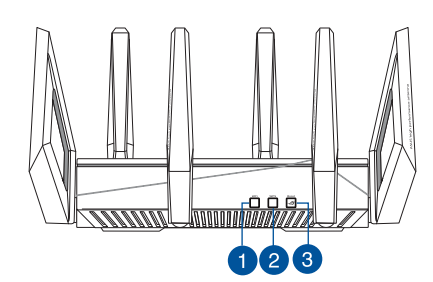

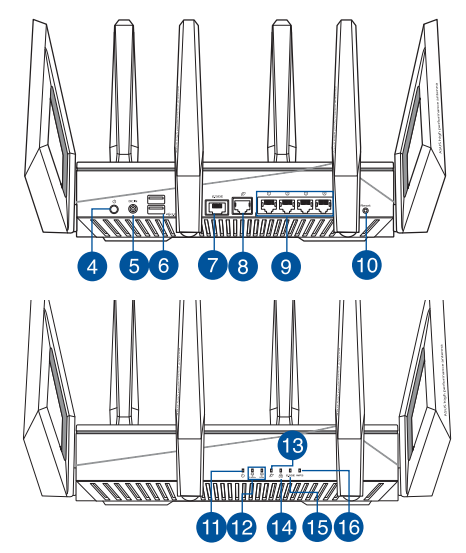

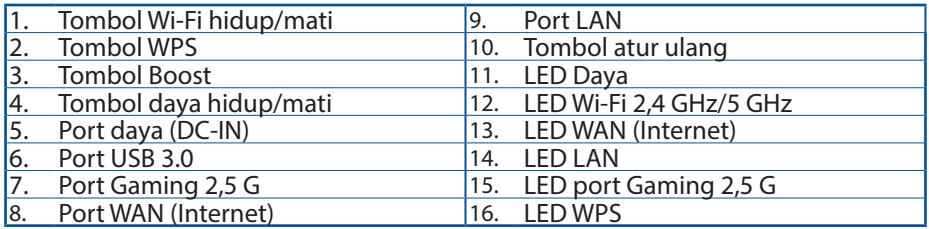

 $\bigoplus$ 

◈

### **Spesifikasi:**

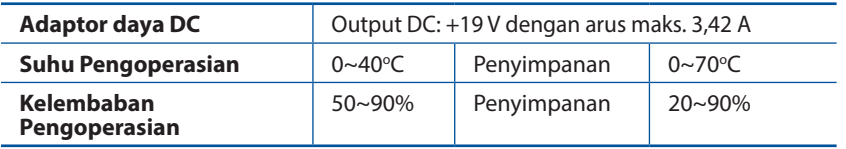

 $\bigoplus$ 

# **Menyiapkan modem**

**1. Lepaskan modem DSL/kabel dari catu daya. Jika ada cadangan baterai, keluarkan baterai.**

> **CATATAN:** Jika menggunakan DSL untuk Internet, Anda memerlukan nama pengguna/ sandi dari Penyedia Layanan Internet (ISP) untuk mengkonfigurasi router dengan benar.

 $\overline{\omega}$ 個 **Unplug**  $\circ$  $\circledcirc$ 

- **2. Sambungkan modem ke router dengan kabel jaringan yang tersedia.**
- **3. Hidupkan modem kabel/DSL.**
- **4. Periksa lampu LED modem kabel/DSL untuk memastikan sambungan sudah aktif.**

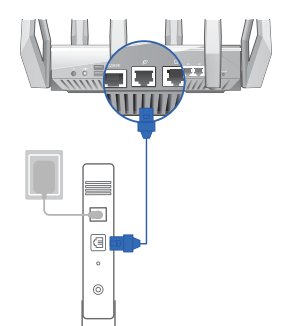

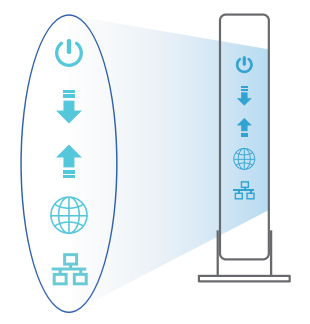

24

# **Mengkonfigurasi ROG**

### **Anda dapat mengkonfigurasi router melalui sambungan berkabel atau nirkabel.**

- **A. Sambungan berkabel:**
- **1. Sambungkan router ke stopkontak dan hidupkan. Sambungkan kabel jaringan dari komputer ke port LAN pada router.**

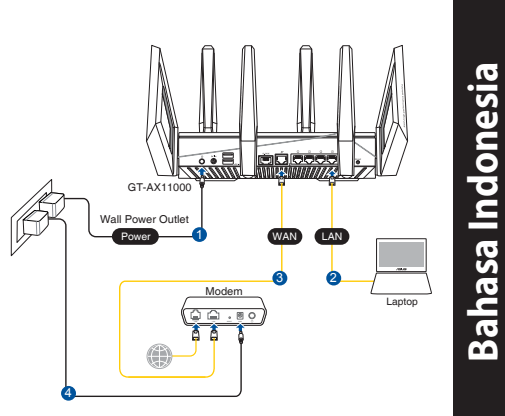

**2. GUI web akan secara otomatis dijalankan saat Anda membuka browser web. Jika tidak secara otomatis dijalankan, buka http://router.asus.com.**

⊕

**3. Konfigurasikan sandi router untuk mencegah akses yang tidak sah.**

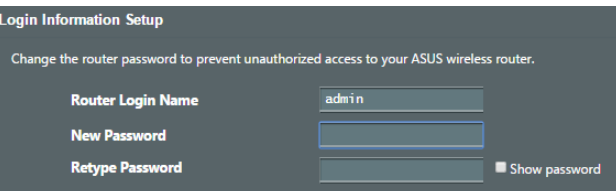

### **B. Sambungan Nirkabel**

⊕

### **1. Sambungkan router ke stopkontak dan hidupkan.**

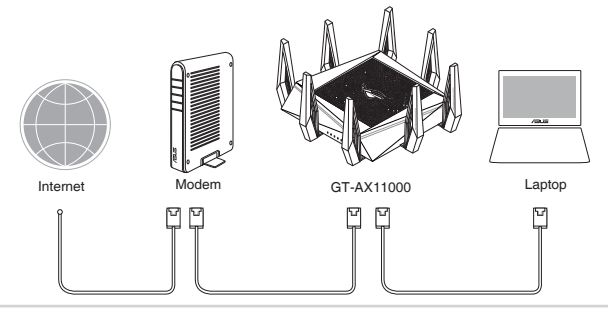

**Bahasa Indonesia Bahasa Indonesia**

⊕

### **2. Sambungkan ke nama jaringan (SSID) yang tertera pada label produk, di bagian belakang router. Untuk keamanan jaringan yang lebih baik, ubah menjadi SSID unik, lalu tetapkan sandi.**

 $\bigoplus$ 

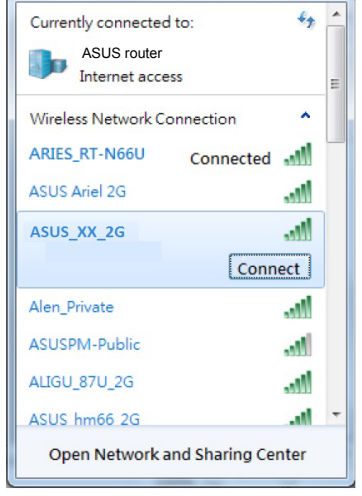

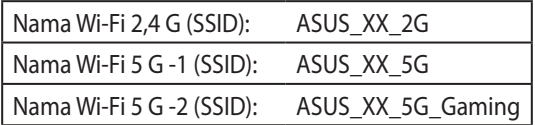

\* **XX** mengacu ke 2 angka terakhir pada alamat MAC 2,4 GHz. Anda dapat menemukannya pada label di bagian belakang ROG GT-AX11000.

- **3. GUI web akan secara otomatis dijalankan saat Anda membuka browser web. Jika tidak secara otomatis dijalankan, buka http://router.asus.com.**
- **4. Konfigurasikan sandi router untuk mencegah akses yang tidak sah.**

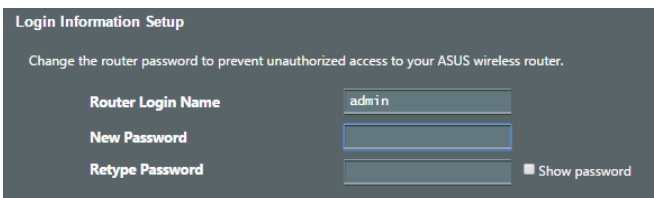

### **Menyimpan pengaturan router nirkabel**

**• Ingat pengaturan nirkabel setelah Anda menyelesaikan konfigurasi router.**

⊕

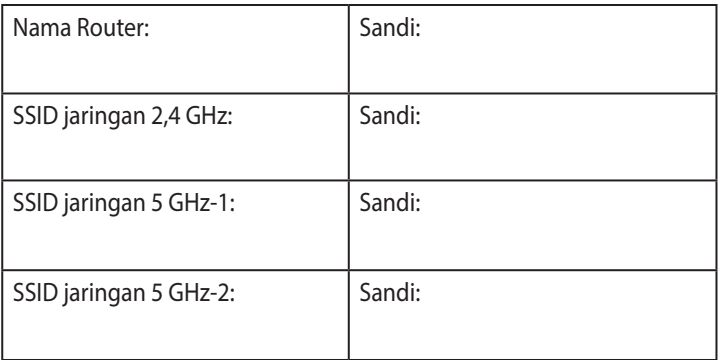

# **Tanya Jawab**

⊕

- 1. Di mana saya dapat memperoleh informasi lengkap tentang router nirkabel?
	- Situs tanya jawab online: http://support.asus.com/faq
	- • Situs Dukungan Teknis: https://www.asus.com/support
	- • Hotline Pelanggan: Lihat Hotline Dukungan dalam Panduan Tambahan

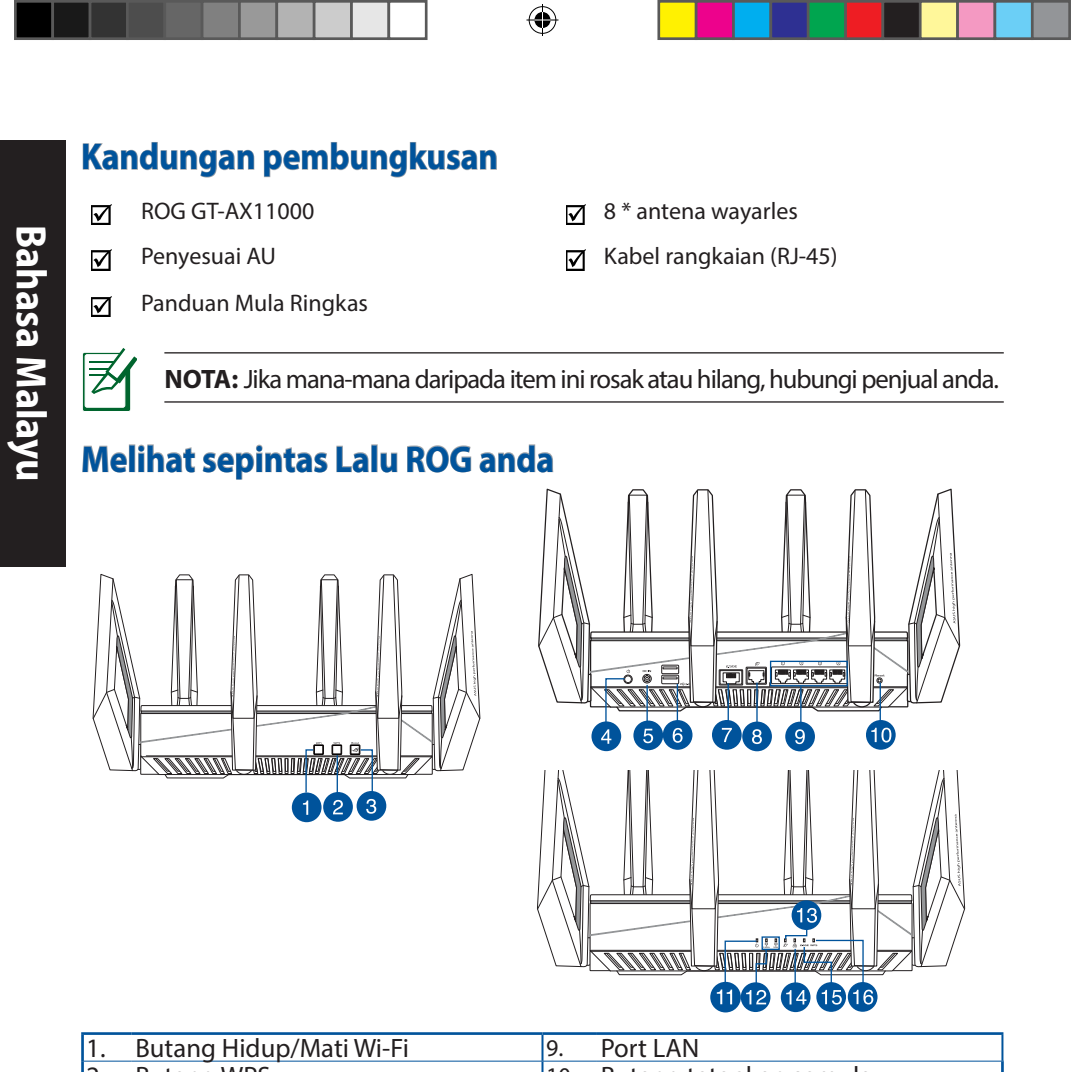

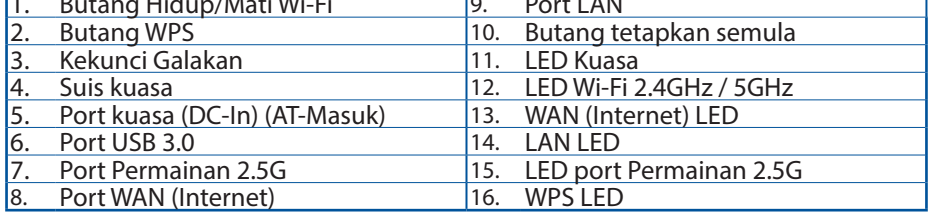

 $\bigoplus$ 

 $\bigoplus$ 

### **Spesifikasi::**

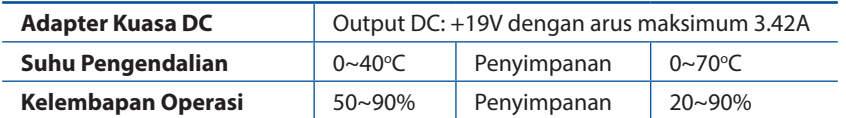

⊕

## **Menyediakan modem anda**

**1. Cabut palam kabel kuasa/modem DSL. Jika ia mempunyai sandaran bateri, keluarkan bateri.**

> **NOTA:** Jika anda menggunakan DSL untuk Internet, anda akan memerlukan nama pengguna/kata laluan anda daripada Pembekal Perkhidmatan Internet (ISP) anda untuk mengkonfigurasi penghala dengan betul.

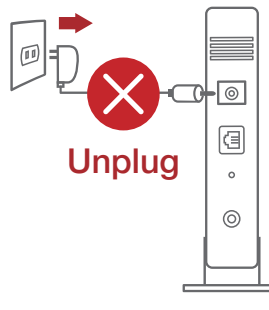

**2. Sambung modem anda ke penghala dengan kabel rangkaian yang digabungkan.**

> € 個  $\circ$

> > $\odot$

- **3. Hidupkan kuasa kabel/modem DSL anda.**
- **4. Semak kabel/lampu LED modem DSL anda untuk memastikan sambungan adalah aktif.**

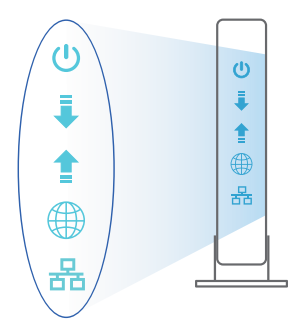

◈

◈

Q14607\_GT-AX11000\_172x144mm\_QSG.indb 29 2018/9/12 16:46:49

29

# **Menyediakan ROG anda**

**Anda boleh menyediakan penghala anda melalui sambungan berwayar atau wayarles.**

- **A. Sambungan berwayar**
- **1. Pasang masuk penghala anda ke sumber kuasa dan hidupkan kuasanya. Sambungkan kabel rangkaian dari komputer anda ke port LAN pada penghala anda.**

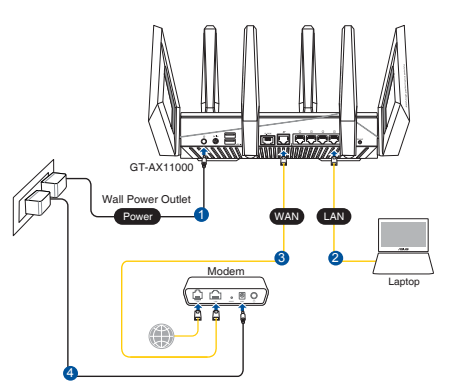

**2. GUI web dilancarkan secara automatik apabila anda membuka pelayar web. Jika ia tidak melakukan pelancaran auto, masuki http://router.asus.com.**

⊕

**3. Sediakan kata laluan untuk penghala anda bagi menghalang akses yang tidak dibenarkan.**

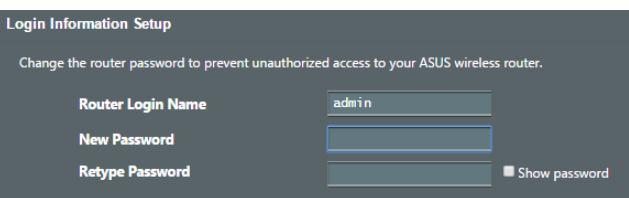

### **B. Sambungan wayarles**

**1. Pasang masuk penghala anda ke sumber kuasa dan hidupkan kuasanya.**

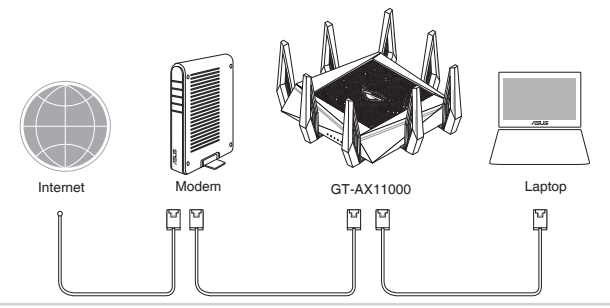

◈

### **2. Sambung ke nama rangkaian (SSID) yang ditunjukkan pada label produk di bahagian belakang penghala. Untuk keselamatan rangkaian yang lebih baik, ubah ke SSID unik dan berikan kata laluan.**

 $\bigcirc$ 

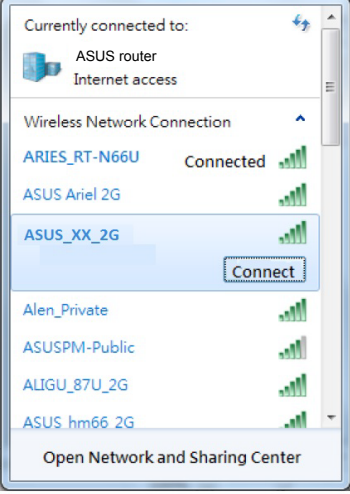

⊕

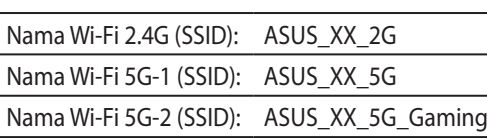

- \* **XX** merujuk pada dua digit terakhir alamat MAC 2.4GHz. Anda boleh menemuinya pada label di belakang penghala anda.
- Bahasa Malayu **Bahasa Malayu**

- **3. GUI web dilancarkan secara automatik apabila anda membuka pelayar web. Jika ia tidak melakukan pelancaran auto, masuki http://router.asus.com.**
- **4. Sediakan kata laluan untuk penghala anda bagi menghalang akses yang tidak dibenarkan.**

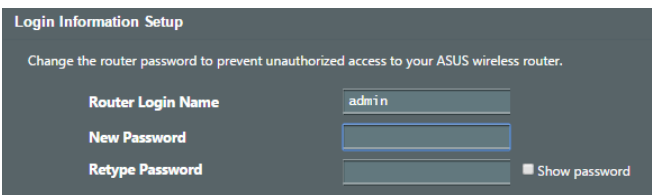

### **Mengingati tetapan penghala wayarles anda**

**• Ingat tetapan wayarles anda apabila anda melengkapkan penyediaan penghala.**

 $\bigoplus$ 

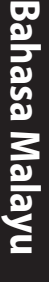

⊕

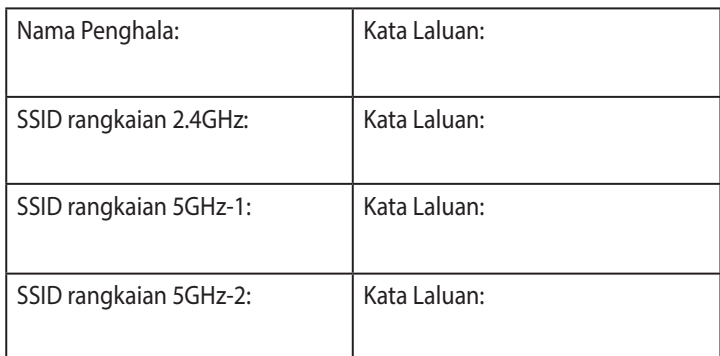

# **FAQ**

- 1. Di manakah saya boleh mendapatkan maklumat lanjut mengenai penghala tanpa wayar?
	- • Tapak FAQ dalam talian: http://support.asus.com/faq
	- • Tapak Sokongan Teknikal: https://www.asus.com/support
	- • Hotline Pelanggan: Rujuk Hotline Sokongan dalam Panduan Mula Pantas ini

# **Contenido del paquete**

- ☑
- ☑

◈

- Guía de inicio rápido  $\triangledown$
- ROG GT-AX11000  $\overline{M}$  8<sup>\*</sup>antenas inalámbricas
- $AC$  adapter  $\Box$  Cable de red (RJ-45)

**NOTA**: Si alguno de los artículos falta o se encuentra dañado, póngase en contacto con su distribuidor.

⊕

# **Un vistazo rápido a su ROG GT-AX11000**

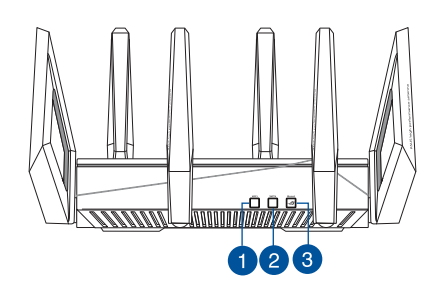

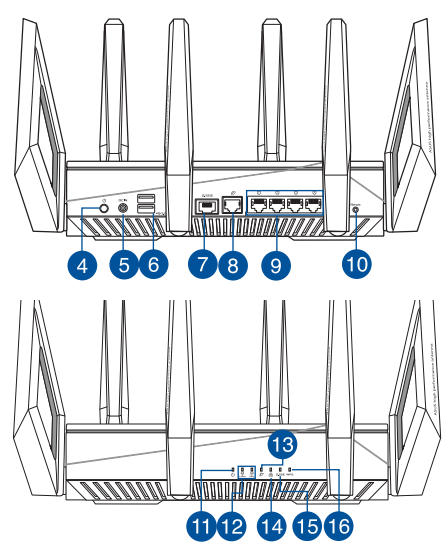

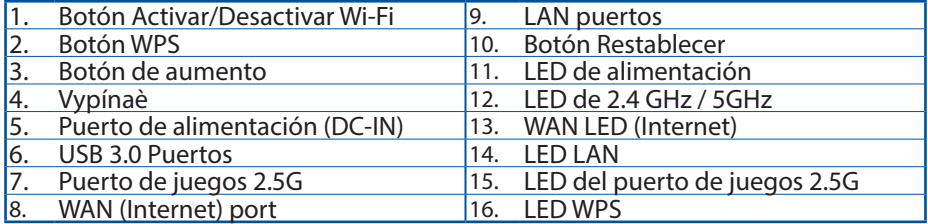

**Español**

 $\bigoplus$ 

### **Especificaciones:**

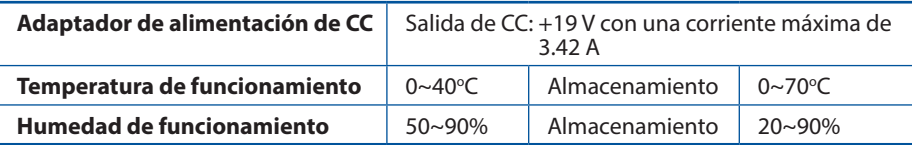

↔

# **Preparar el módem**

**1. Desenchufe la alimentación del módem de cable o DSL. Si tiene una batería de reserva, quítela.**

> **NOTA:** Si utiliza DSL para Internet, necesitará el nombre de usuario y la contraseña de su proveedor de servicio de Internet (ISP) para con- figurar adecuadamente el router.

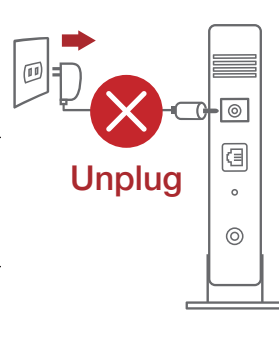

**2. Conecte el módem al router con el cable de red proporcionado.**

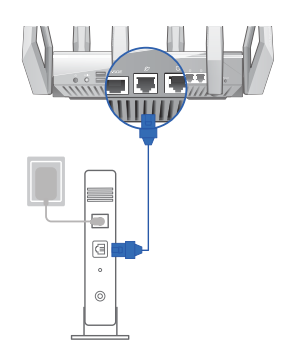

- **3. Encienda su módem de cable o DSL.**
- **4. Compruebe las luces de los LED del módem de cable o DLS para asegurarse de que la conexión está activa.**

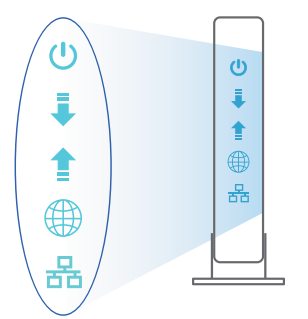

**Español**

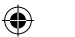

34

# **Configurar el router ROG**

**Puede configurar el router ROG a través de la conexión cableada o inalámbrica.**

- **A. Conexión cableada**
- **1. Enchufe el router a una toma de corriente eléctrica y enciéndalo. Conecte el cable de red desde el equipo a un puerto LAN del router.**

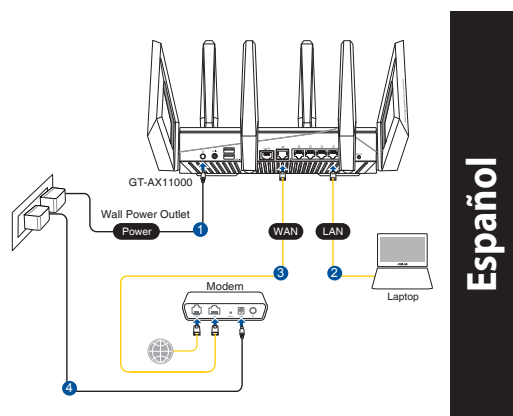

**2. La GUI Web se inicia automáticamente cuando abre un explorador Web. Si no se inicia automáticamente, escriba http://router.asus.com.**

⊕

**3. Configure una contraseña para el router para evitar el acceso no autorizado.**

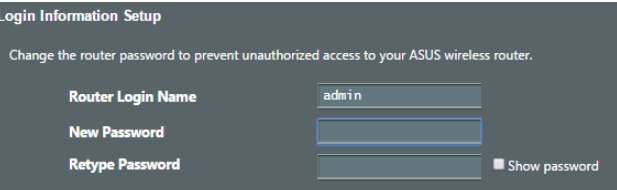

### **B. Conexión inalámbrica**

⊕

**1. Enchufe el router a una toma de corriente eléctrica y enciéndalo.**

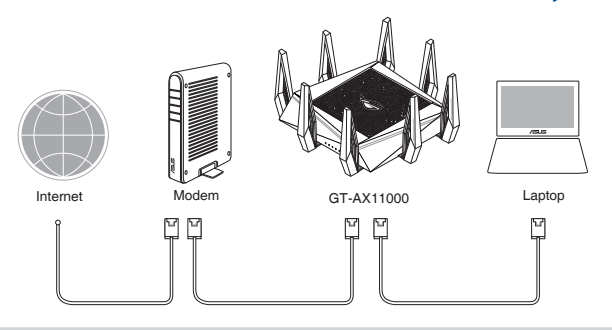

### **2. Conéctese al nombre de red (SSID) mostrado en la etiqueta del producto que se encuentra en la parte posterior del router. Para mejorar la seguridad de la red, cambie a un SSID único y asigne una contraseña.**

⊕

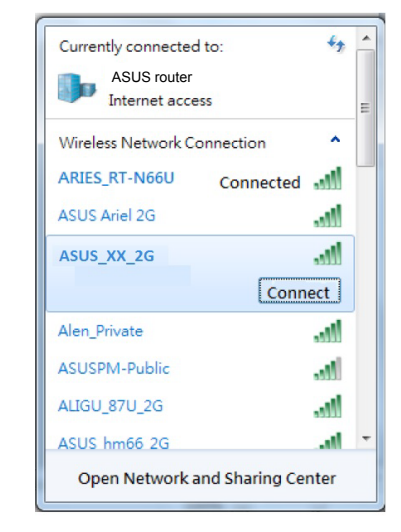

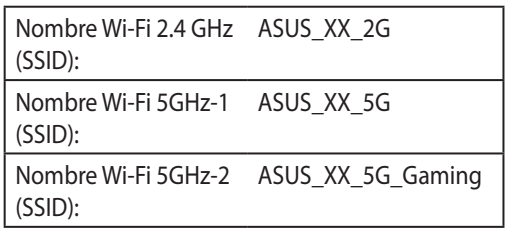

\* **XX** y hace referencia a los dos últimos dígitos de la dirección MAC de 2.4 GHz. Puede encontrarlo en la etiqueta situada en la parte posterior del router ROG.

- **3. La GUI Web se inicia automáticamente cuando abre un explorador Web. Si no se inicia automáticamente, escriba http://router.asus.com.**
- **4. Configure una contraseña para el router para evitar el acceso no autorizado.**

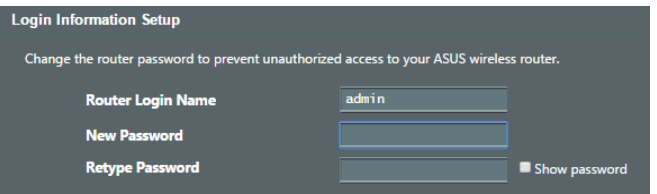

**Español**

◈

### **Recordar la configuración del router inalámbrico**

**Recuerde la configuración inalámbrica cuando complete la configuración del router.**

⊕

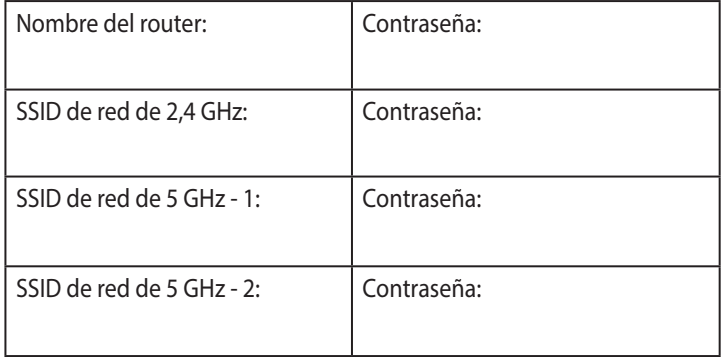

**Español**

◈

⊕

**FAQ**

- 1. ¿De qué otros recursos dispongo para obtener más información acerca del router inalámbrico?
- • El sitio web de preguntas más frecuentes: http://support.asus.com/faq
- • El sitio web de soporte técnico: https://www.asus.com/support
- • Línea Directa: Consulte el número de la línea telefónica de soporte técnico en esta Guía de inicio rápido.

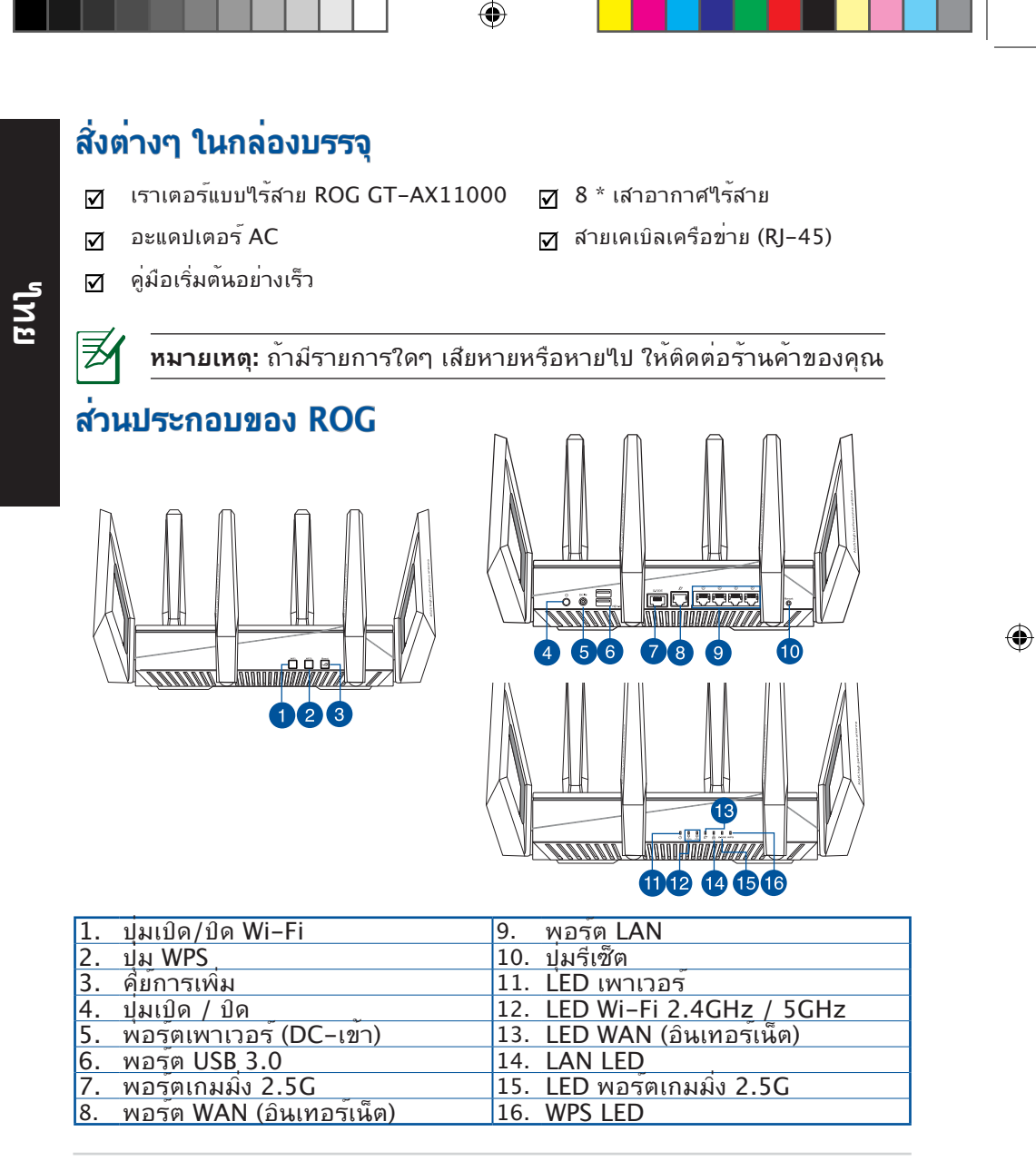

### **ข้อมูลจำ เพาะ:**

◈

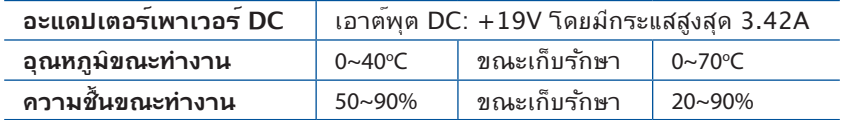

◈

# **การจัดเตรียมโมเด็มของคุณ**

**1. ถอดสายไฟ/โมเด็ม DSL หากมีแบตเตอรี่สำ รอง ให้ ถอดแบตเตอรี่ออก**

> **หมายเหตุ:** หากคุณใช DSL สำหร*ั*บ ้อันเทอรเนต คุณตองมีชื่อผู้ใช้/รหสีผ่านจากผู ้ ให้บริการอินเทอร์เน็ต (ISP) เพื่อกำหนดค่าเรา เตอร์ อย่างถูกต้อง

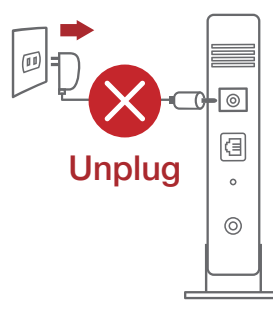

**ไทย**

- **2. เชื่อมต่อโมเด็มของคุณเข้ากับเรา เตอร์ด้วยสายเคเบิลเครือข่ายที่ให้มา**
	- n s r Ð  $\boxed{\boxdot}$  $\ddot{\phantom{a}}$  $\circledcirc$
- **3. เปิดเคเบิล/โมเด็ม DSL**
- **4. ตรวจสอบไฟ LED ของเคเบิล/โมเด็ม DSL เพื่อให้แน่ใจว่าการเชื่อมต่อ ทำ งานอยู่**

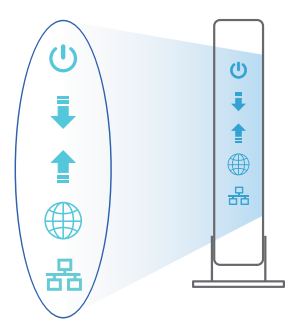

# **การตั้งค่า ROG**

**คุณสามารถตั้งค่าเราเตอร์ ผ่านการเชื่อมต่อ แบบมีสายหรือไร้สาย:** 

**A. การเชื่อมต่อแบบมีสาย:** 

**ไทย**

⊕

**1. เสียบเราเตอร์เข้ากับเต้าเสียบและ เปิดเครื่อง เชื่อมต่อสายเคเบิล เครือข่ายจากคอมพิวเตอร์ไปยัง พอร์ต LAN บนเราเตอร์ของคุณ**

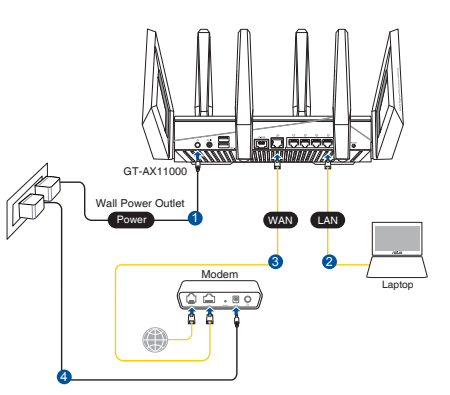

**2. เว็บ GUI จะเปิดใช้งานโดยอัตโนมัติเมื่อคุณเปิดเว็บเบราเซอร์ หากไม่เปิดใช้งานโดย อัตโนมัติ เข้าไปที่ http://router.asus.com**

 $\bigcirc$ 

**3. ตั้งค่ารหัสผ่านสำ หรับเราเตอร์ของคุณเพื่อความปลอดภัยจากการเข้าถึงที่ไม่ได้รับ อนุญาต**

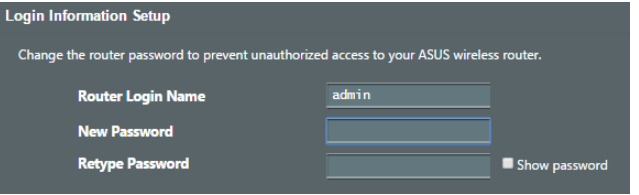

- **B. การเชื่อมต่อไร้สาย**
- **1. เสียบเราเตอร์เข้ากับเต้าเสียบและ เปิดเครื่อง**

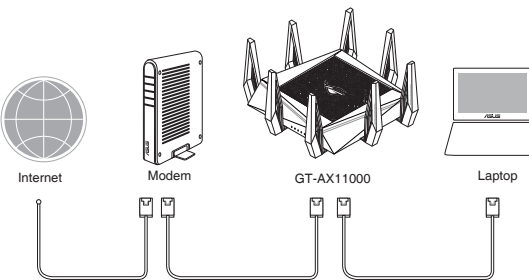

**2. เชื่อมต่อกับชื่อเครือข่าย (SSID) ที่แสดงบนฉลากผลิตภัณฑ์ที่ด้านหลังของเราเตอร์ เพื่อการรักษาความปลอดภัยของเครือข่ายที่ดีกว่า เปลี่ยนเป็น SSID ที่มีลักษณะเฉพาะและกำ หนดรหัสผ่าน**

 $\bigcirc$ 

ROG GT-AX11000

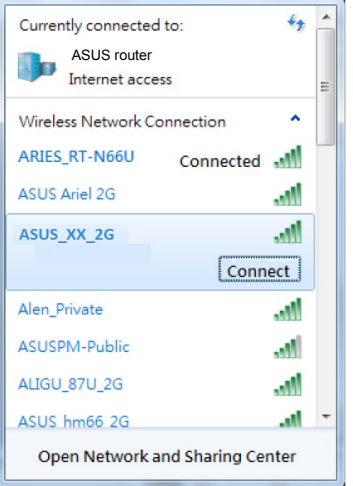

⊕

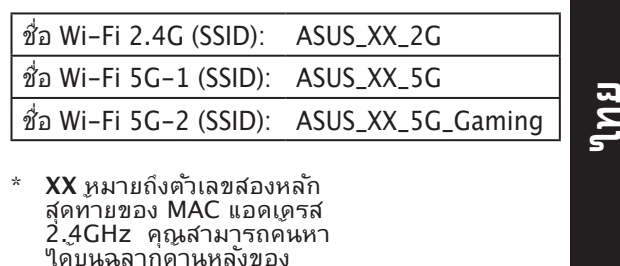

- **3. เมื่อเชื่อมต่อแล้ว เว็บ GUI จะเปิดใช้งานโดยอัตโนมัติเมื่อคุณเปิดเว็บเบราเซอร์ หากไม่เปิดใช้งานโดยอัตโนมัติ เข้าไปที่ http://router.asus.com**
- **4. ตั้งค่ารหัสผ่านสำ หรับเราเตอร์ของคุณเพื่อความปลอดภัยจากการเข้าถึงที่ไม่ได้รับ อนุญาต**

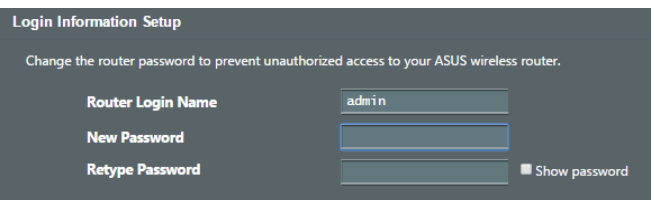

# **การจดจำ การตั้งค่าเราเตอร์ไร้สาย**

# • **จดจำ การตั้งค่าไร้สายของคุณเมื่อคุณเสร็จสิ้นการตั้งค่าเราเตอร์**

**ไทย**

⊕

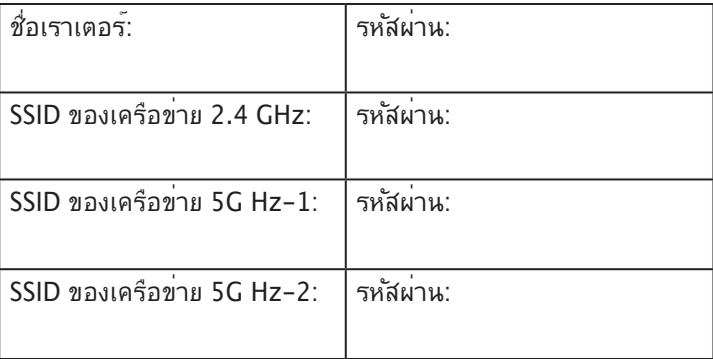

 $\bigcirc$ 

# **คำ ถามที่ถามบ่อย**

1. สามารถหาข้อมูลเพิ่มเติมเกี่ยวกับเราเตอร์แบบไร้สายได้จากที่ไหน?

- ไซต์ FAQ ออนไลน์: http://support.asus.com/faq
- ไซต์สนับสนุนด้านเทคนิค: https://www.asus.com/support
- สายด่วนบริการลูกค้า:ดูที่หัวข้อสายด่วนบริการในคู่มือเริ่มต้นอย่างรวดเร็วนี้

# **Các phụ kiện kèm theo hộp**

- Router không dây ROG GT-AX11000 Ø 8 ăng ten không dây ☑
- $\triangledown$ Adapter AC (điện xoay chiều) **van** Cáp mạng (RJ-45)
- ☑ Tờ hướng dẫn khởi động nhanh

乏

◈

**LƯU Ý:** Nếu có bất kỳ phụ kiện nào bị hỏng hoặc thiếu, hãy liên hệ với đại lý bán hàng.

 $\bigoplus$ 

# **Nhìn sơ lược ROG**

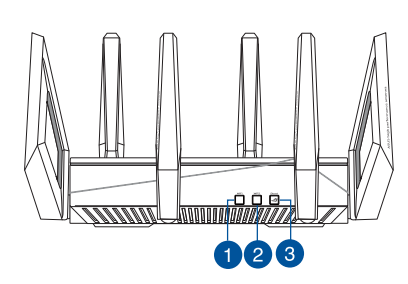

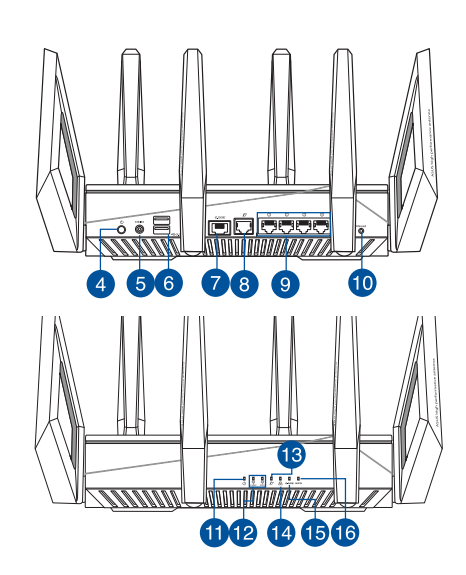

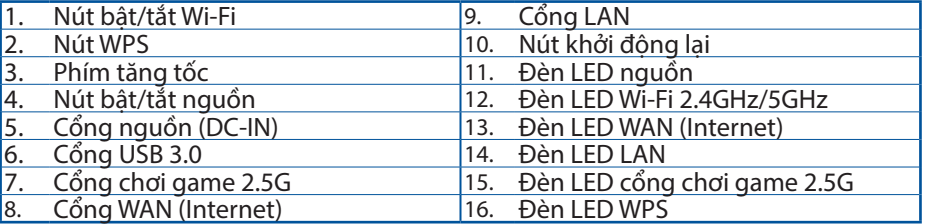

**Tiếng Việt**

 $\bigoplus$ 

### **Thông số kỹ thuật:**

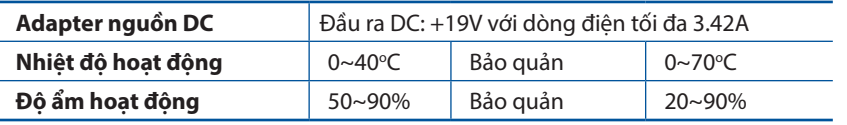

 $\bigoplus$ 

# **Chuẩn bị modem**

**Tiếng Việt**

◈

**1. Ngắt cáp nguồn/modem DSL. Nếu có dùng pin dự phòng, hãy tháo pin ra.**

> **LƯU Ý:** Nếu đang sử dụng DSL cho internet, bạn cần có tên người dùng/mật khẩu từ Nhà cung cấp Dịch vụ Internet (ISP) để thiết lập router đúng cách.

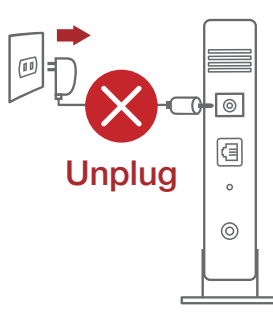

- **2. Kết nối modem của bạn với router bằng cáp mạng kèm theo.**
- **3. Bật nguồn modem cáp/DSL.**
- **4. Kiểm tra ánh sáng đèn LED trên modem cáp/DSL để đảm bảo kết nối đang hoạt động.**

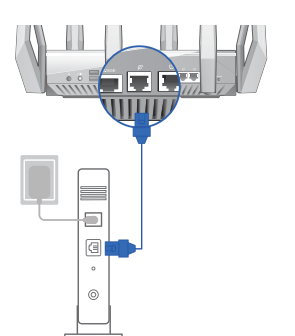

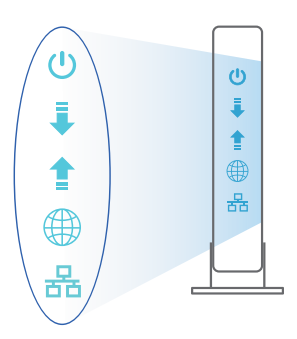

44

 $\bigoplus$ 

# **Thiết lập router ROG**

**Để thiết lập router LTE qua kết nối có dây hoặc không dây.** 

**A. Kết nối có dây:** 

⊕

**1. Cắm router vào ổ cắm điện và bật nguồn router. Cắm cáp mạng từ máy tính vào cổng LAN trên router.**

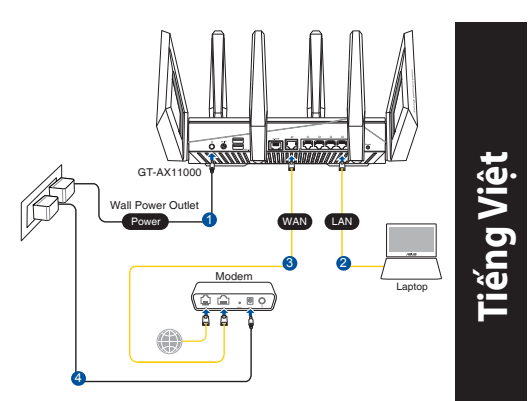

**2. GUI (giao diện người dùng đồ họa) web sẽ tự động bật lên khi bạn mở trình duyệt web. Nếu nó không tự động bật lên, hãy nhập http://router.asus.com.**

↔

**3. Thiết lập mật khẩu cho router để ngăn chặn truy cập trái phép.** 

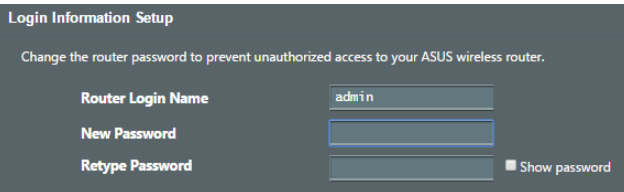

- **B. Kết nối mạng không dây**
- **1. Cắm router vào ổ cắm điện và bật nguồn router.**

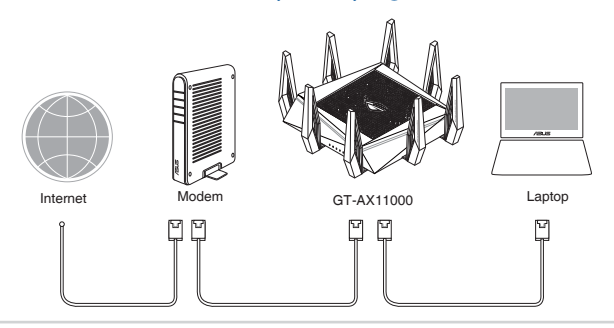

**Tiếng Việt**

◈

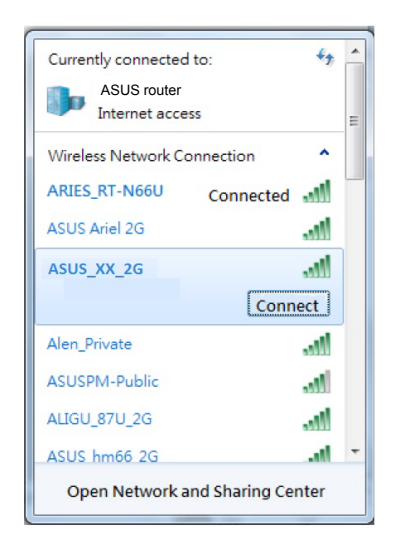

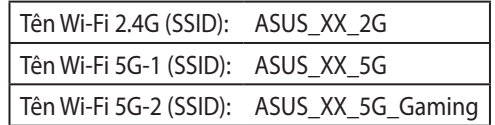

\* **XX** đề cập đến hai số cuối của địa chỉ MAC 2.4GHz. Bạn có thể tìm thấy nó trên nhãn ở mặt sau router ROG GT-AX11000.

**3. Một khi đã kết nối, GUI web sẽ tự động bật lên khi bạn mở trình duyệt web. Nếu nó không tự động bật lên, hãy nhập http://router.asus.com.** 

**2. Kết nối với tên mạng (SSID) in trên nhãn sản phẩm ở phía sau router. Để bảo mật** 

⊕

**mạng tốt hơn, hãy đổi sang SSID duy nhất và gán một mật khẩu.**

**4. Thiết lập mật khẩu cho router để ngăn chặn truy cập trái phép.**

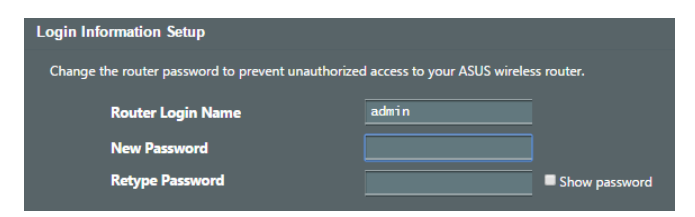

### **Ghi nhớ các cài đặt router không dây của bạn**

**• Ghi nhớ các cài đặt không dây khi bạn hoàn tất thiết lập router.**

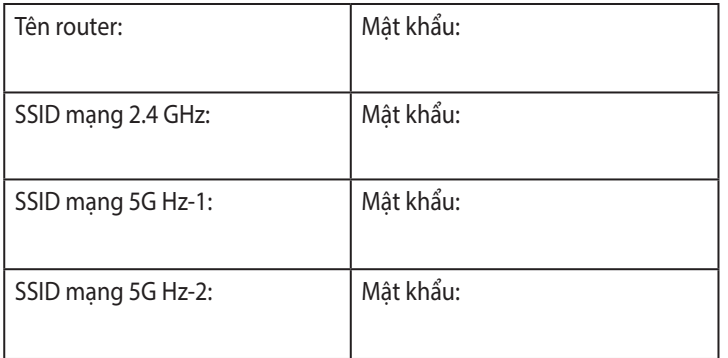

⊕

**Tiếng Việt**

◈

# **Hỏi Đáp**

- 1. Tôi có thể tìm thêm thông tin về router không dây ở đâu?
	- Trang Hỏi Đáp trực tuyến: http://support.asus.com/faq
	- • Trang hỗ trợ kỹ thuật: https://www.asus.com/support
	- • Đường dây nóng khách hàng: Tham khảo phần Đường dây nóng hỗ trợ trong Tờ hướng dẫn khởi động nhanh này

### **ASUS Recycling/Takeback Services**

ASUS recycling and takeback programs come from our commitment to the highest standards for protecting our environment. We believe in providing solutions for you to be able to responsibly recycle our products, batteries, other components, as well as the packaging materials. Please go to http://csr. asus.com/english/Takeback.htm for the detailed recycling information in different regions.

### **REACH**

Complying with the REACH (Registration, Evaluation, Authorisation, and Restriction of Chemicals) regulatory framework, we published the chemical substances in our products at ASUS REACH website at http://csr.asus.com/english/REACH.htm

### **Federal Communications Commission Statement**

This device complies with Part 15 of the FCC Rules. Operation is subject to the following two conditions:

- • This device may not cause harmful interference.
- • This device must accept any interference received, including interference that may cause undesired operation.

This equipment has been tested and found to comply with the limits for a class B digital device, pursuant to part 15 of the FCC Rules. These limits are designed to provide reasonable protection against harmful interference in a residential installation.

This equipment generates, uses and can radiate radio frequency energy and, if not installed and used in accordance with the instructions, may cause harmful interference to radio communications. However, there is no guarantee that interference will not occur in a particular installation. If this equipment does cause harmful interference to radio or television reception, which can be determined by turning the equipment off and on, the user is encouraged to try to correct the interference by one or more of the following measures:

- • Reorient or relocate the receiving antenna.
- Increase the separation between the equipment and receiver.
- Connect the equipment into an outlet on a circuit different from that to which the receiver is connected.
- Consult the dealer or an experienced radio/TV technician for help.

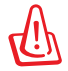

◈

**WARNING!** Any changes or modifications not expressly approved by the party responsible for compliance could void the user's authority to operate the equipment.

### **Prohibition of Co-location**

This device and its antenna(s) must not be co-located or operating in conjunction with any other antenna or transmitter.

### **IMPORTANT NOTE:**

**Radiation Exposure Statement:** This equipment complies with FCC radiation exposure limits set forth for an uncontrolled environment. End users must follow the specific operating instructions for satisfying RF exposure compliance. To maintain compliance with FCC exposure compliance requirement, please follow operation instruction as documented in this manual.

♠

### **Declaration of Conformity for R&TTE directive 1999/5/EC**

Essential requirements – Article 3

Protection requirements for health and safety – Article 3.1a

Testing for electric safety according to EN 60950-1 has been conducted. These are considered relevant and sufficient.

Protection requirements for electromagnetic compatibility – Article 3.1b

Testing for electromagnetic compatibility according to EN 301 489-1 and EN 301 489-17 has been conducted. These are considered relevant and sufficient.

Effective use of the radio spectrum – Article 3.2

Testing for radio test suites according to EN 300 328- 2 has been conducted. These are considered relevant and sufficient.

### **Declaration of Conformity for Ecodesign directive 2009/125/EC**

Testing for eco-design requirements according to (EC) No 1275/2008 and (EU) No 801/2013 has been conducted. When the device is in Networked Standby Mode, its I/O and network interface are in sleep mode and may not work properly. To wake up the device, press the Wi-Fi on/off, LED on/off, reset, or WPS button

### **CE Mark Warning**

◈

This is a Class B product, in a domestic environment, this product may cause radio interference, in which case the user may be required to take adequate measures.Operation Channels: CH1~11 for N. America; Ch1~13 for Japan; CH1~13 for Europe (ETSI)

This equipment may be operated in AT, BE, CY, CZ, DK, EE, FI, FR, DE, GR, HU, IE, IT, LU, MT, NL, PL, PT, SK, SL, ES, SE, GB, IS, LI, NO, CH, BG, RO, RT.

### **Canada, Industry Canada (IC) Notices**

This Class B digital apparatus complies with Canadian ICES-003 and RSS-210.

Operation is subject to the following two conditions: (1) this device may not cause interference, and (2) this device must accept any interference, including interference that may cause undesired operation of the device.

### **Radio Frequency (RF) Exposure Information**

The radiated output power of the ASUS Wireless Device is below the Industry Canada (IC) radio frequency exposure limits. The ASUS Wireless Device should be used in such a manner such that the potential for human contact during normal operation is minimized.

This device has been evaluated for and shown compliant with the IC Specific Absorption Rate ("SAR") limits when installed in specific host products operated in portable exposure conditions (antennas are less than 20 centimeters of a person's body).

This device has been certified for use in Canada. Status of the listing in the Industry Canada's REL (Radio Equipment List) can be found at the following web address:

http://www.ic.gc.ca/app/sitt/reltel/srch/nwRdSrch.do?lang=eng

Additional Canadian information on RF exposure also can be found at the following web:

http://www.ic.gc.ca/eic/site/smt-gst.nsf/eng/sf08792.html

### **Canada, avis d'Industry Canada (IC)**

Cet appareil numérique de classe B est conforme aux normes canadiennes ICES-003 et RSS-210. Son fonctionnement est soumis aux deux conditions suivantes : (1) cet appareil ne doit pas causer d'interférence et (2) cet appareil doit accepter toute interférence, notamment les interférences qui peuvent a ecter son fonctionnement.

### **Informations concernant l'exposition aux fréquences radio (RF)**

La puissance de sortie émise par l'appareil de sans l ASUS est inférieure à la limite d'exposition aux fréquences radio d'Industry Canada (IC). Utilisez l'appareil de sans l ASUS de façon à minimiser les contacts humains lors du fonctionnement normal.

Ce périphérique a été évalué et démontré conforme aux limites SAR (Speci c Absorption Rate – Taux d'absorption spéci que) d'IC lorsqu'il est installé dans des produits hôtes particuliers qui fonctionnent dans des conditions d'exposition à des appareils portables (les antennes se situent à moins de 20 centimètres du corps d'une personne).

Ce périphérique est homologué pour l'utilisation au Canada. Pour consulter l'entrée correspondant à l'appareil dans la liste d'équipement radio (REL - Radio Equipment List) d'Industry Canada rendez-vous sur:

http://www.ic.gc.ca/app/sitt/reltel/srch/nwRdSrch.do?lang=eng Pour des informations supplémentaires concernant l'exposition aux RF au Canada rendezvous sur: http://www.ic.gc.ca/eic/site/smt-gst.nsf/eng/sf08792.html

### **Safety Notices**

⊕

- Use this product in environments with ambient temperatures between  $0^{\circ}C(32^{\circ}F)$  and  $40^{\circ}C(104^{\circ}F)$ .
- • Refer to the rating label on the bottom of your product and ensure your power adapter complies with this rating.
- • DO NOT place on uneven or unstable work surfaces. Seek servicing if the casing has been damaged.
- DO NOT place or drop objects on top and do not shove any foreign objects into the product.
- • DO NOT expose to or use near liquids, rain, or moisture. DO NOT use the modem during electrical storms.
- DO NOT cover the vents on the product to prevent the system from getting overheated.
- DO NOT use damaged power cords, accessories, or other peripherals.
- • If the Adapter is broken, do not try to fix it by yourself. Contact a qualified service technician or your retailer.
- • To prevent electrical shock hazard, disconnect the power cable from the electrical outlet before relocating the system.

♠

# **Networks Global Hotline Information**

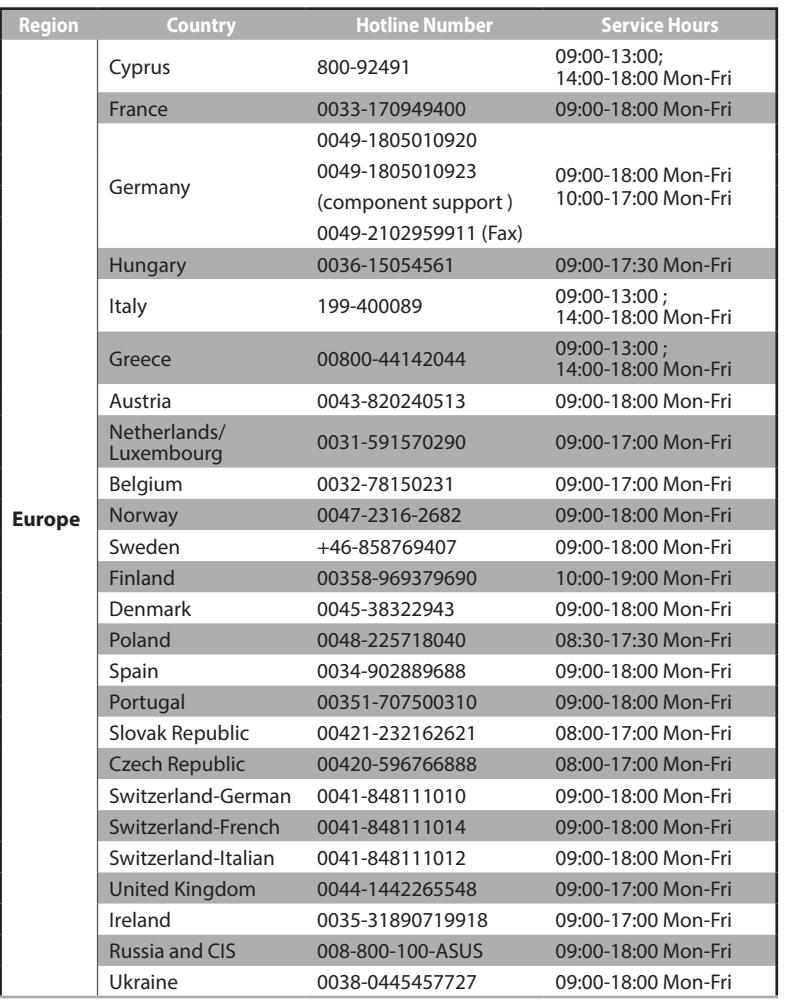

 $\bigoplus$ 

Q14607\_GT-AX11000\_172x144mm\_QSG.indb 51 2018/9/12 16:46:59

 $\bigoplus$ 

51

# **Networks Global Hotline Information**

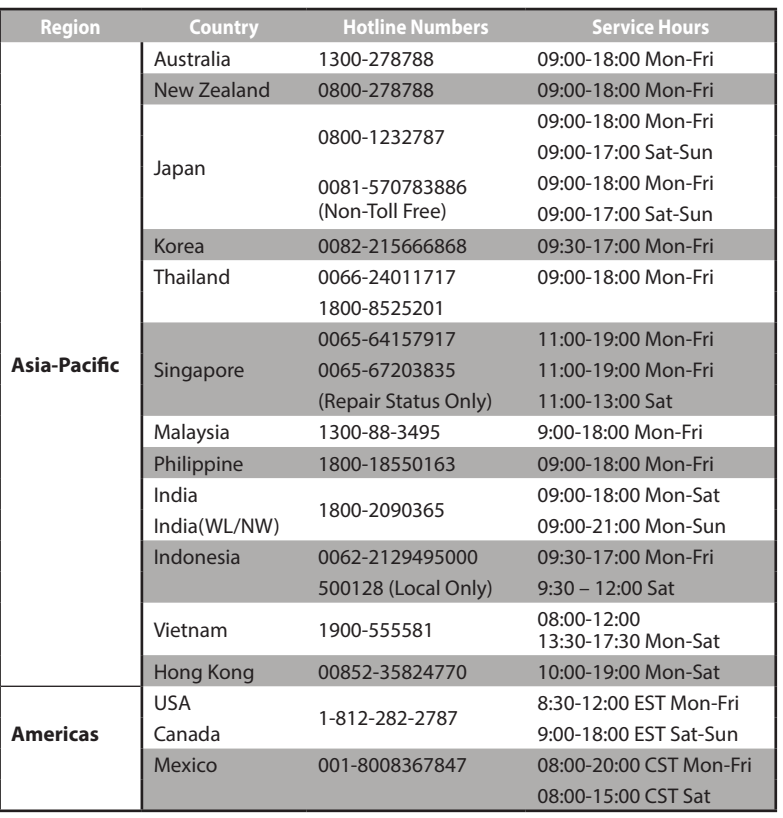

 $\bigoplus$ 

 $\bigoplus$ 

# **Networks Global Hotline Information**

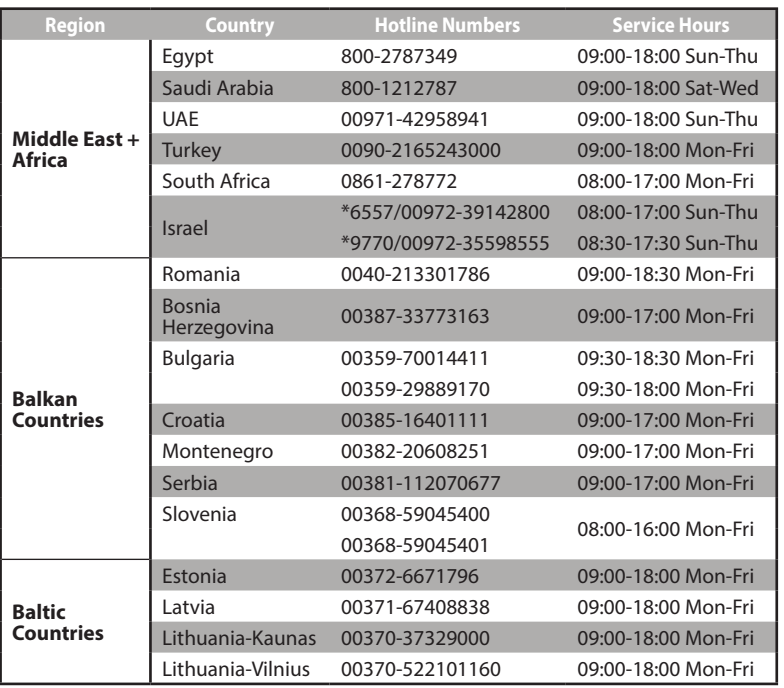

 $\bigodot$ 

### **NOTES:**

⊕

- • UK support e-mail: **network\_support\_uk@asus.com**
- • For more information, visit the ASUS support site at: **https://www.asus.com/support**

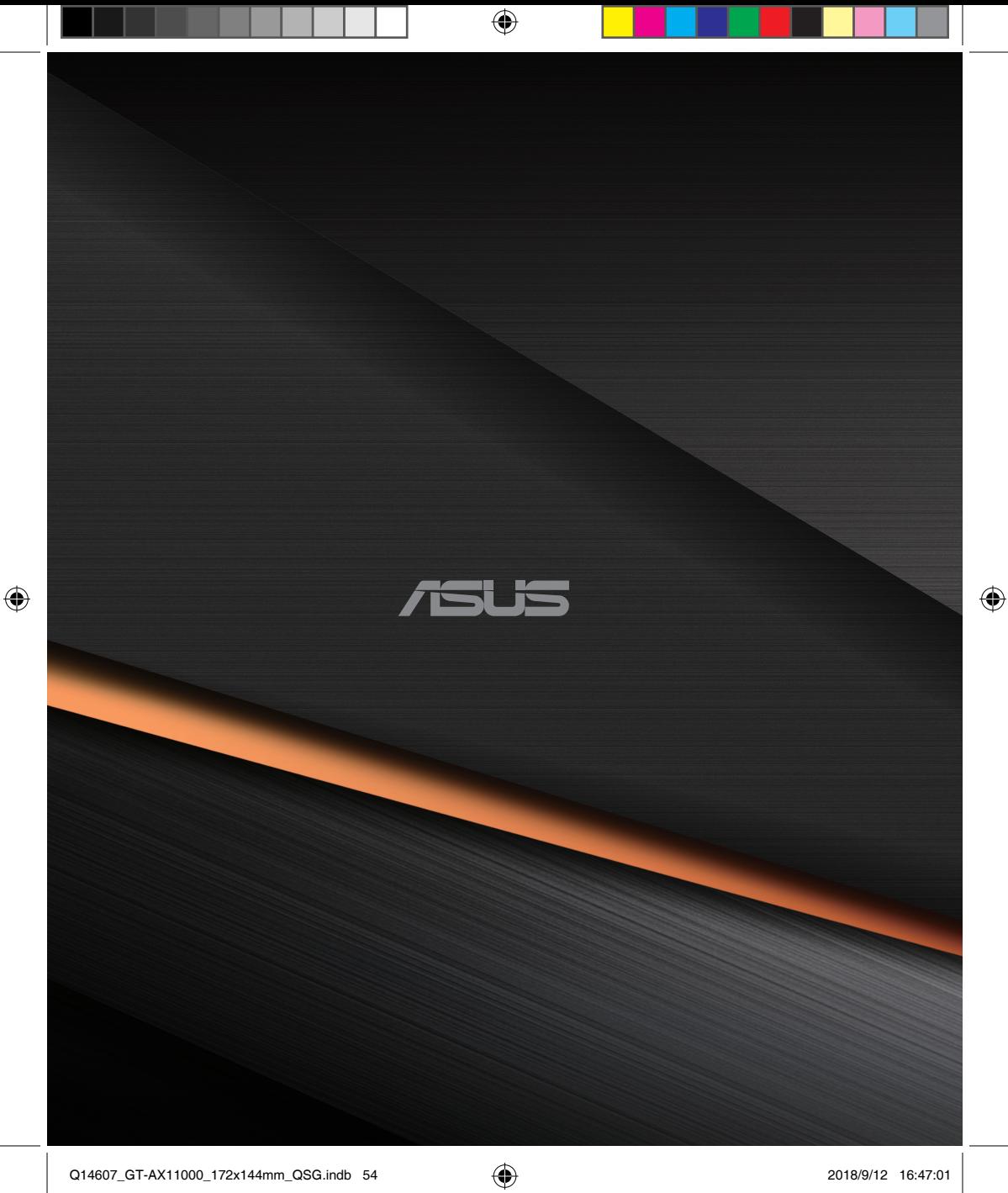